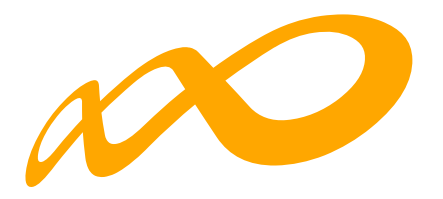

2021 - 2023

**Fundación Estatal**

*PARA LA FORMACIÓN EN EL EMPLEO*

**Acceso a la aplicación de solicitud de subvenciones** Compromisos de Contratación

# **Acceso a la aplicación de solicitud de subvenciones – COMPROMISOS CONTRATACIÓN 2021-2023**

# **(Plazo 1)**

# **Pantalla general de acceso**

Desde ella se accede a las diferentes *convocatorias* para poder completar y enviar las solicitudes. Para ello, se debe realizar la elección del año de la **Convocatoria** (2021) y una vez seleccionado, el desplegable muestra las convocatorias en vigor sobre las que crear y gestionar las solicitudes.

Asimismo, permite acceder a los módulos de **Entidad y Usuarios** y de **Planes de Referencia.**

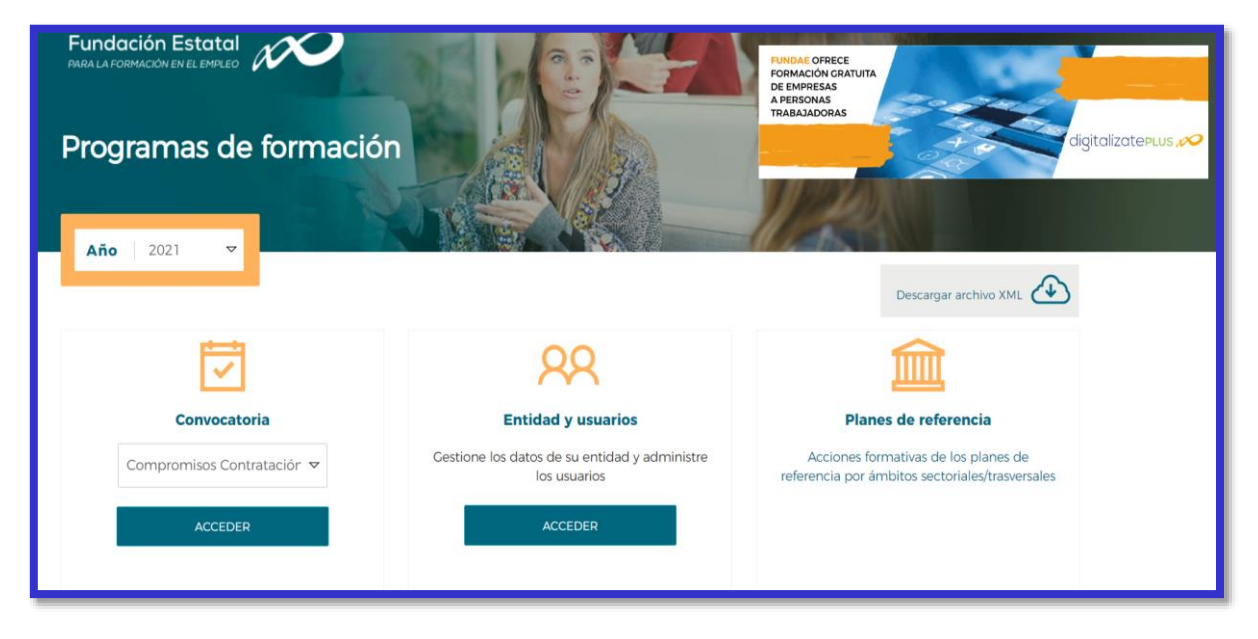

# **Entidad y usuarios**

Antes de generar una solicitud, es preciso dar de alta a la entidad solicitante y a los usuarios autorizados por ésta para su gestión y consulta, siendo el encargado de ello el Representante Legal de la entidad que esté en posesión del certificado digital de persona jurídica. Al entrar en el módulo de **Entidad y usuarios**, el sistema automáticamente muestra la pantalla para acceder a los certificados que tiene instalados el usuario:

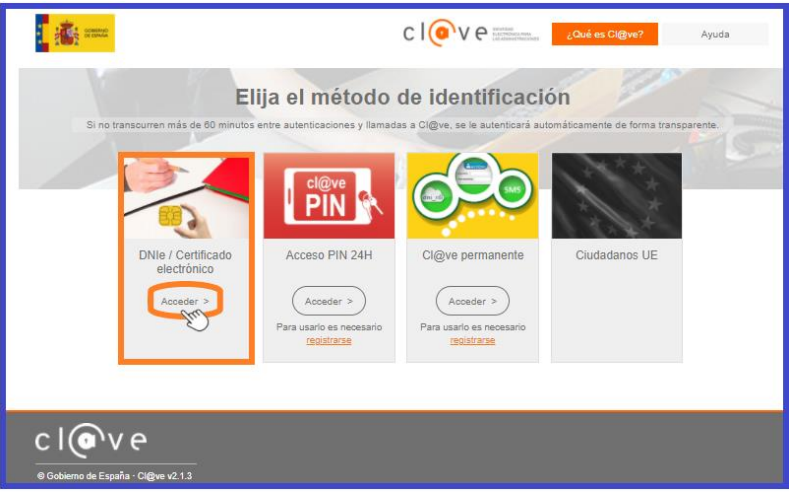

Una vez dentro del módulo, se puede gestionar la información de la **ENTIDAD** (altas y modificaciones), administrar los **USUARIOS** y consultar la **MENSAJERÍA**. La primera entrada en el sistema, debe hacerse con un certificado digital de persona jurídica; la aplicación solicita registrarse o darse de alta, y posteriormente permite realizar las acciones que a continuación se especifican.

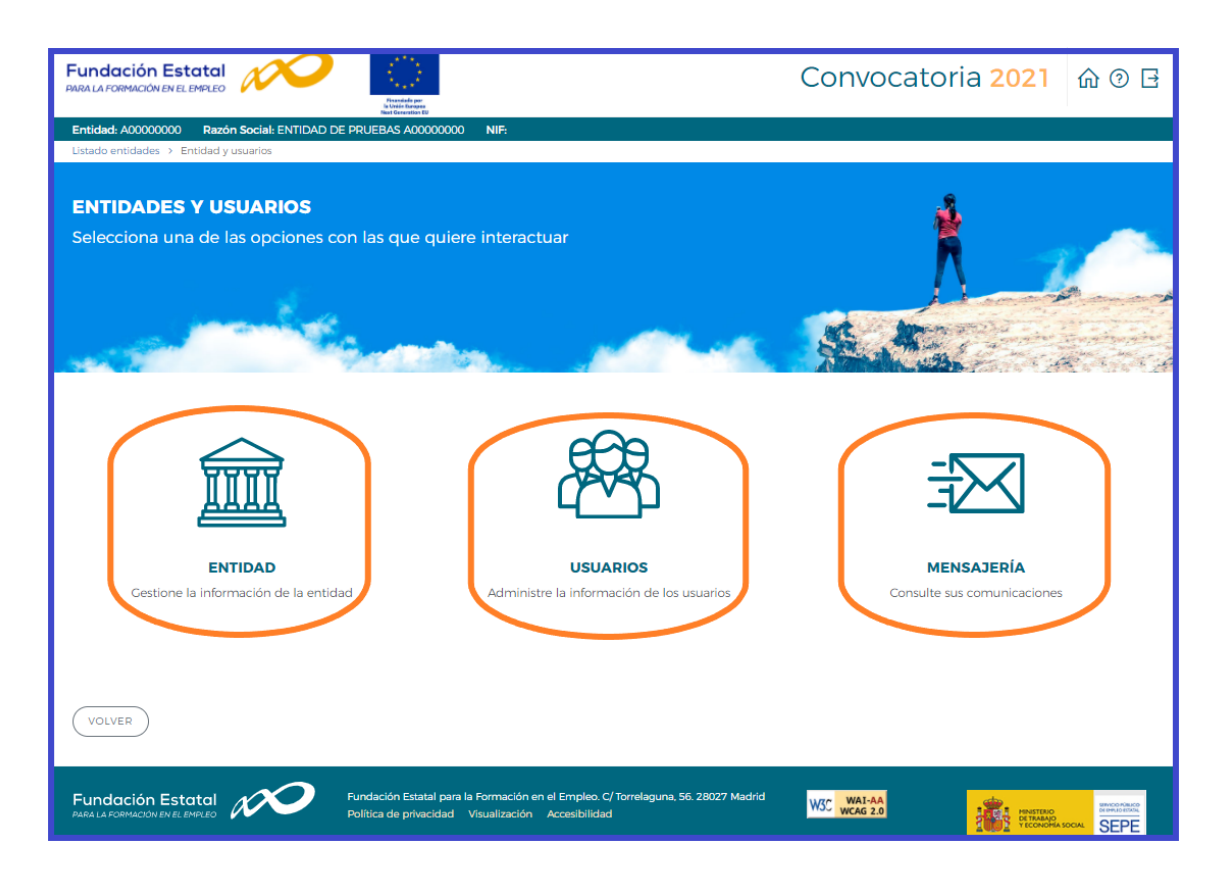

**(SÓLO PARA ENTIDADES DE FORMACIÓN, que actúen como entidad solicitante): En caso de no disponer del certificado digital de persona jurídica** es necesario comunicar a la Fundación Estatal para la Formación en el Empleo, a través del buzón electrónico "[nuevossolicitantescomprom2021@fundae.es](mailto:nuevossolicitantescomprom2021@fundae.es), la siguiente información:

- ✓ C.I.F y Razón social de la entidad solicitante.
- $\checkmark$  Domicilio social de la entidad (nombre y tipo de vía, código postal, población y provincia)
- $\checkmark$  N.I.F., nombre y apellidos de un administrador que represente a la entidad.
- $\checkmark$  Teléfono, fax y mail de contacto del administrador que represente a la entidad.

Con estos datos (de los que es imprescindible asegurar la aportación de información sin errores) los servicios técnicos de la Fundación Estatal para la Formación en el Empleo realizarán el alta del usuario-administrador para que dicha persona acceda, con su certificado digital de persona física, al módulo de **Entidad y usuarios**.

Sólo los representantes legales y los usuarios con perfil administrador pueden acceder al módulo de entidades y usuarios.

## **Gestión de entidad**

El apartado **ENTIDAD Gestione la información de la Entidad** ofrece los datos del certificado digital con el que dicha entidad se ha dado de alta en la aplicación.

Los campos sombreados no se pueden modificar, ya que son los incluidos en el certificado. El resto de los datos se pueden actualizar a efectos de notificaciones futuras. Si los datos introducidos son correctos, se pulsará  $\sqrt{\text{ACEPIAR}}$  para grabar las modificaciones oportunas.

El campo de "Pdte. Validar" indica la valoración relativa a la validez de la entidad como solicitante del programa presentado; constará "Pdte. Validar" hasta la comprobación por los servicios técnicos de la Fundación Estatal de los estatutos y/o documentación que pueda ser requerida, a presentar por la entidad.

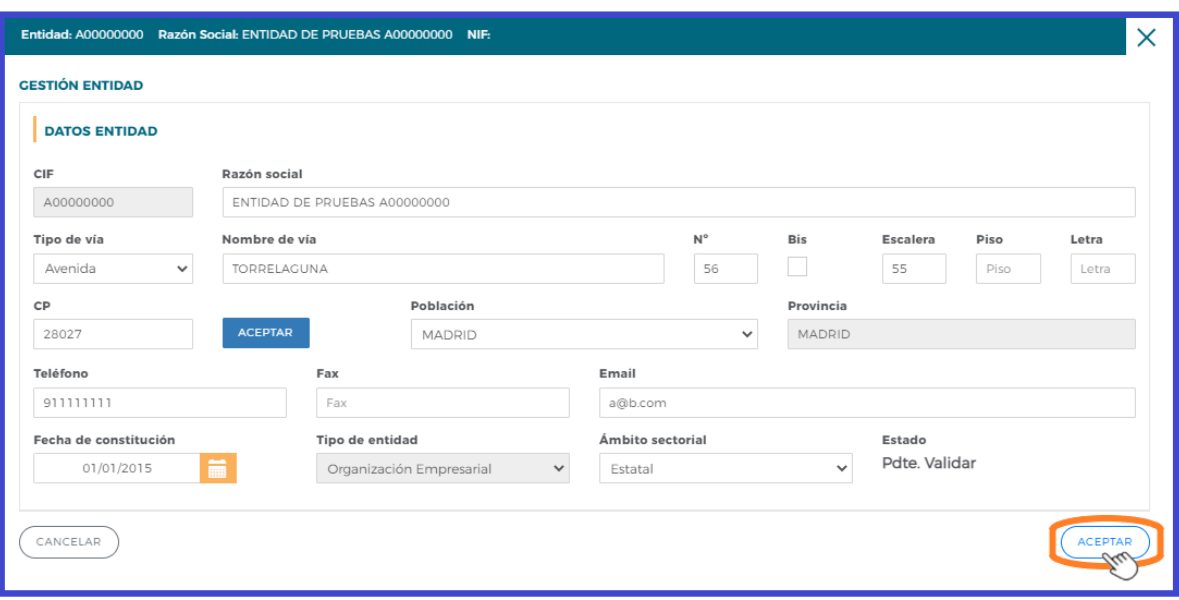

# **Administración de usuarios**

En el apartado **USUARIOS Administre la información de los usuarios**, se muestran todos los usuarios dados de alta por la entidad.

En los casos en que no se disponga de certificado de persona jurídica, cuando el representante del programa acceda por primera vez al módulo de usuarios, dicha persona aparecerá registrada como usuario-administrador con los datos que fueron facilitados a la Fundación Estatal. El resto de los datos que solicita la aplicación han de ser completados por este usuario, que además puede añadir como autorizados para acceder al sistema a las personas que considere oportunas, teniendo en cuenta la existencia de los siguientes permisos:

- *Administrador:* Permiso con capacidad para crear, gestionar programas de formación y dar de alta a los distintos usuarios del sistema.
- *Gestor:* Permiso con capacidad para gestionar y modificar los distintos datos de los programas de formación.
- *Consultor:* Permiso con acceso a la consulta de los datos consignados en los programas de formación.
- *Administrador beneficiaria:* Permiso asociado solo a las entidades beneficiarias, que también podrá asignar permiso de Gestor beneficiaria (sólo se ofrece para solicitudes de agrupaciones de entidades que dan lugar a expedientes aprobados).

Se muestran sombreados los datos del Representante Legal y del propio usuario que accede en ese momento, que no podrán ser eliminados, aunque sí modificados (exceptuando los perfiles).

Se pueden ordenar los usuarios por cualquiera de las categorías identificadas en la cabecera, pinchando sobre la que sea objeto de interés (por ejemplo, por *Nombre*)**.** Esta acción se puede realizar en todos los listados existentes en la aplicación, ordenando por el término de la columna pulsada.

El campo de "Estado" indica la valoración relativa a la validez de la acreditación del representante legal indicado para el programa de formación; constará "Pdte. Validar" hasta la comprobación por los servicios técnicos de la Fundación Estatal de los poderes notariales y/o documentación que pueda ser requerida, a presentar por la entidad.

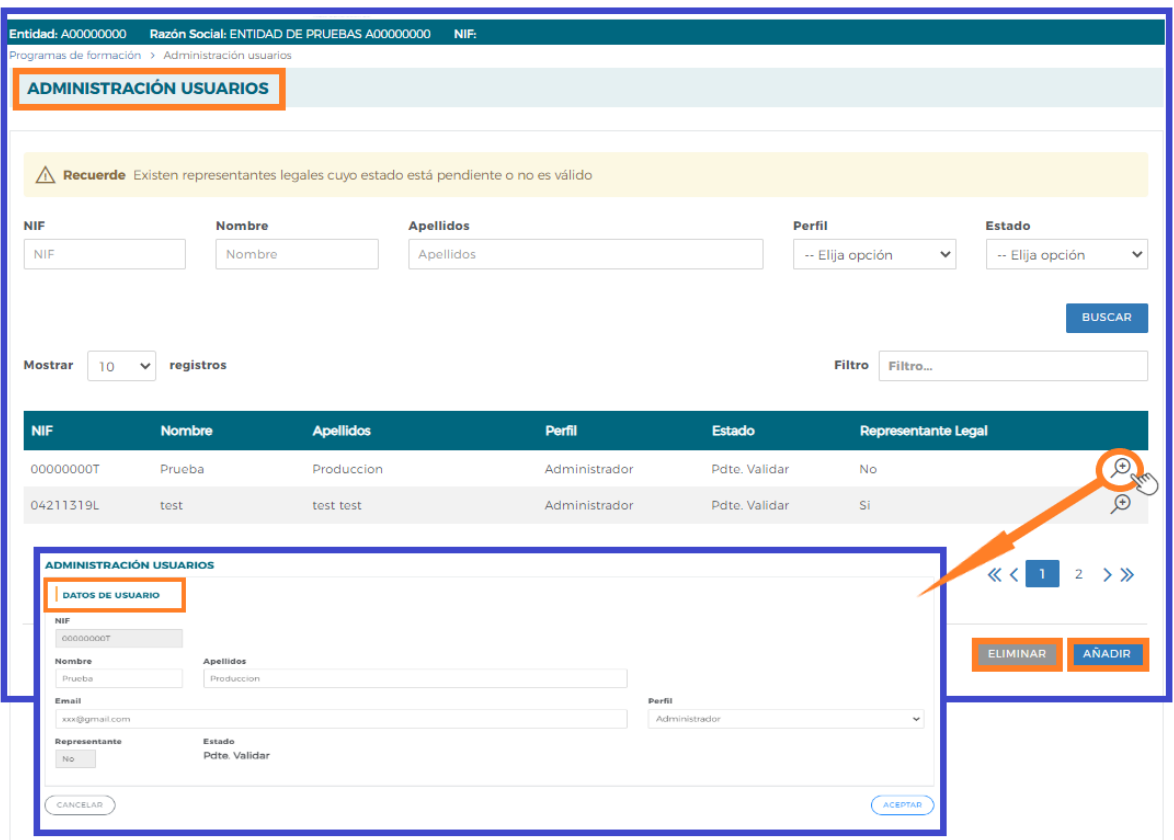

En cada usuario, pulsando el icono de detalle  $\bigoplus$ , se pueden modificar los datos personales, e-mail (salvo la información relativa al Representante Legal, o a usuarios que puedan estar accediendo al sistema en ese momento). Una vez dado de alta el NIF no se puede modificar, ya que es la clave por la que se accede con el certificado digital de persona física.

Para grabar un nuevo usuario, a través del botón de sañapira , se introduce su NIF (debe ser válido, ya que sino la aplicación no deja continuar) y si ya estuviera dado de alta en la base de datos, se ofrecen cumplimentados los campos, los cuales pueden variarse si se detectan errores. En el caso de ser usuario nuevo, se introducen sus datos y se asigna el perfil deseado.

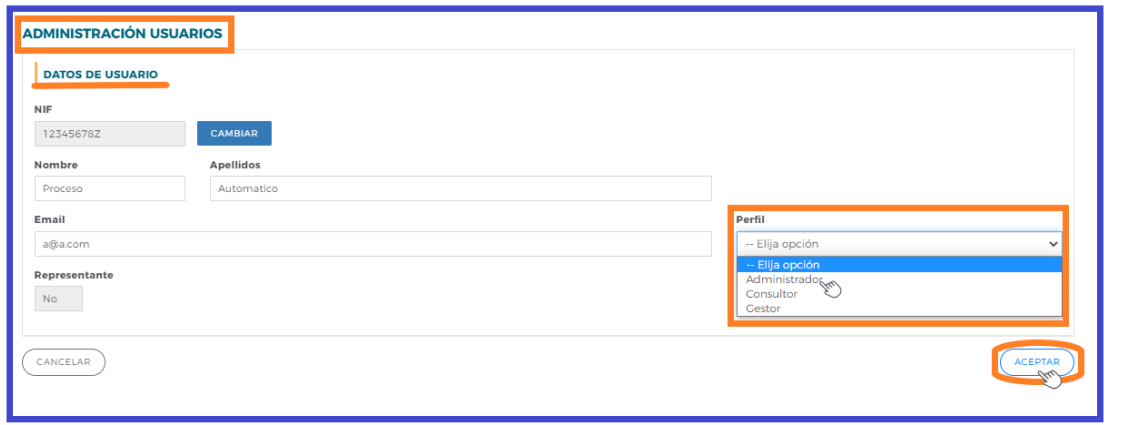

Si se precisa eliminar algún usuario del sistema, se marca en el listado y se pulsa el botón e ELIMINAR

La aplicación nos pide confirmar esta acción para poder eliminar los usuarios asignados.

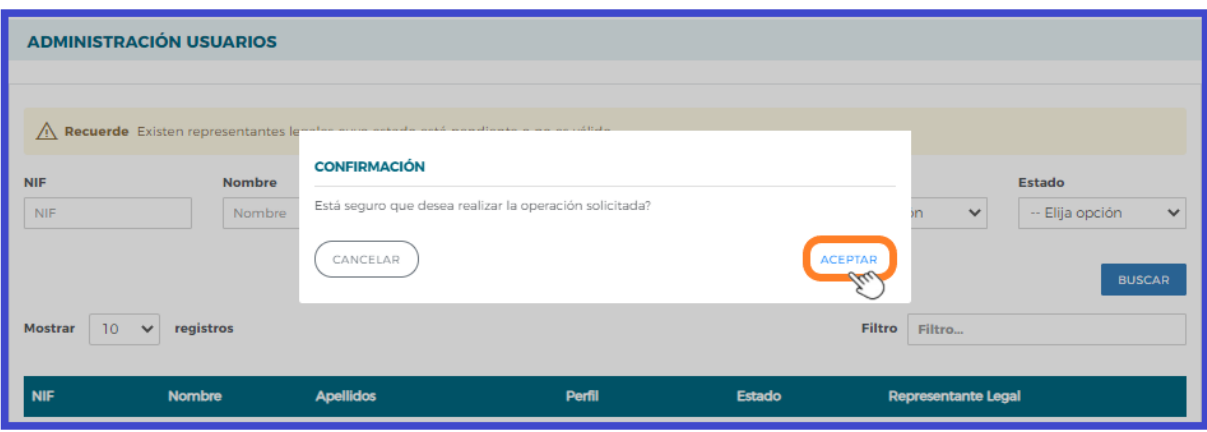

# **Confeccionar solicitud**

# **Alta de Programas de formación**

Una vez incorporada la información de la entidad, y los permisos correspondientes para el acceso a la aplicación, puede comenzarse a generar una solicitud accediendo a la convocatoria "Compromisos Contratación 2021-2023 (Plazo 1)"

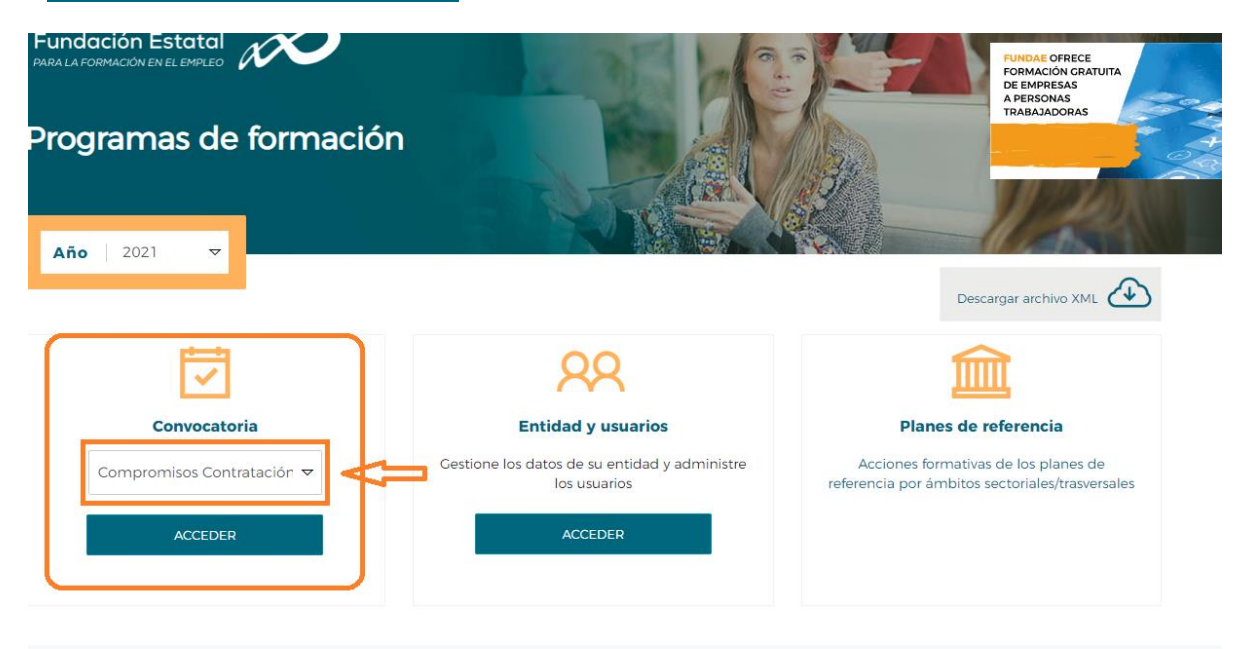

La pantalla principal de acceso se puede dividir en dos partes bien diferenciadas: la cabecera, con los datos principales del solicitante (CIF, NIF y Razón Social de la entidad), el nombre de la convocatoria a la que se ha accedido, así como la fecha y los iconos para volver al inicio, el icono de ayuda y salir de la aplicación.

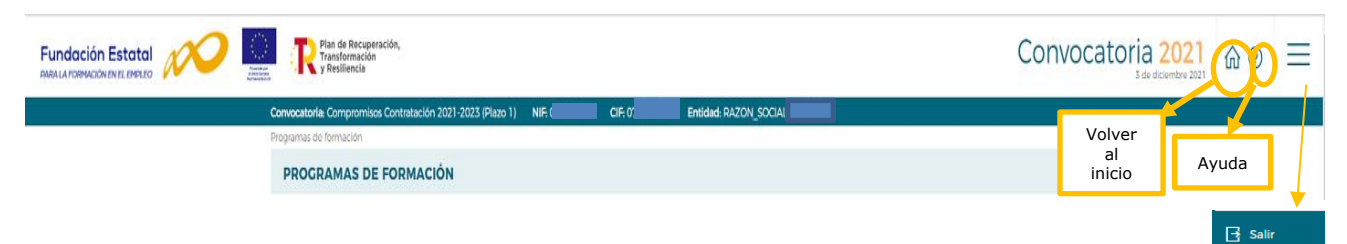

La segunda parte de la pantalla ofrece en primer lugar los campos de filtrado por si se diera el caso de tener varias solicitudes ya creadas, lo que facilita un modo de encontrarlas de una forma más cómoda y rápida.

La primera vez que se accede, se muestra ese listado sin contenido; el proceso de confección de la solicitud se inicia con el botón AÑADIR

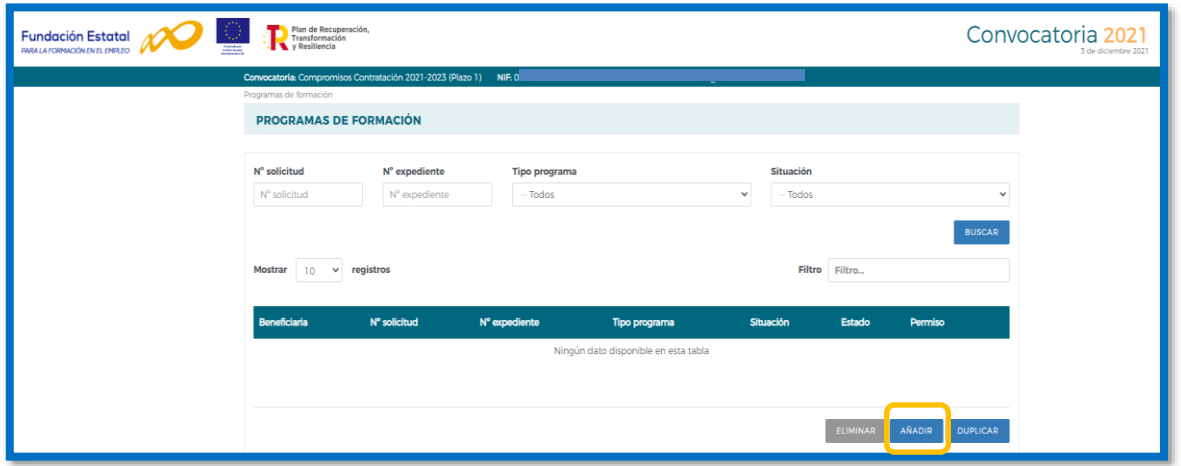

Se accede a una pantalla, donde se muestra el bloque denominado ACTIVIDAD SUBVENCIONADA,

genérico de momento, y debe seleccionar el tipo de actividad subvencionada que desea dar de alta.

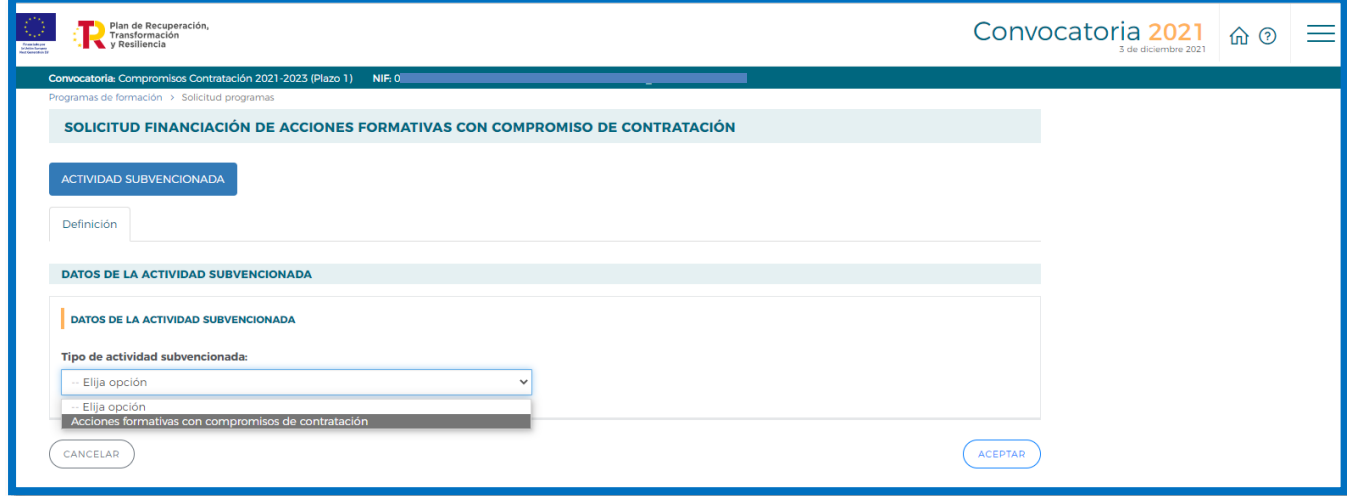

Para conocer el funcionamiento y pasos a seguir en la aplicación, se muestra a partir de ahora, como ejemplo, una solicitud de prueba de un programa de formación.

Tras seleccionar el **tipo de actividad formativa**, pulsamos el botón (ACEPTAR) olicación nos muestra en el apartado de **DATOS DE LA ACTIVIDAD FORMATIVA**: el tipo de actividad formativa que se ha seleccionado y el ámbito al que va dirigido el programa de formación.

Finalmente hay que indicar el **tipo de entidad solicitante**, siendo preciso pulsar de nuevo el botón  $\left(\sqrt{\text{ACEPTAR}}\right)$  del extremo inferior de la pantalla, para que se acepten los cambios.

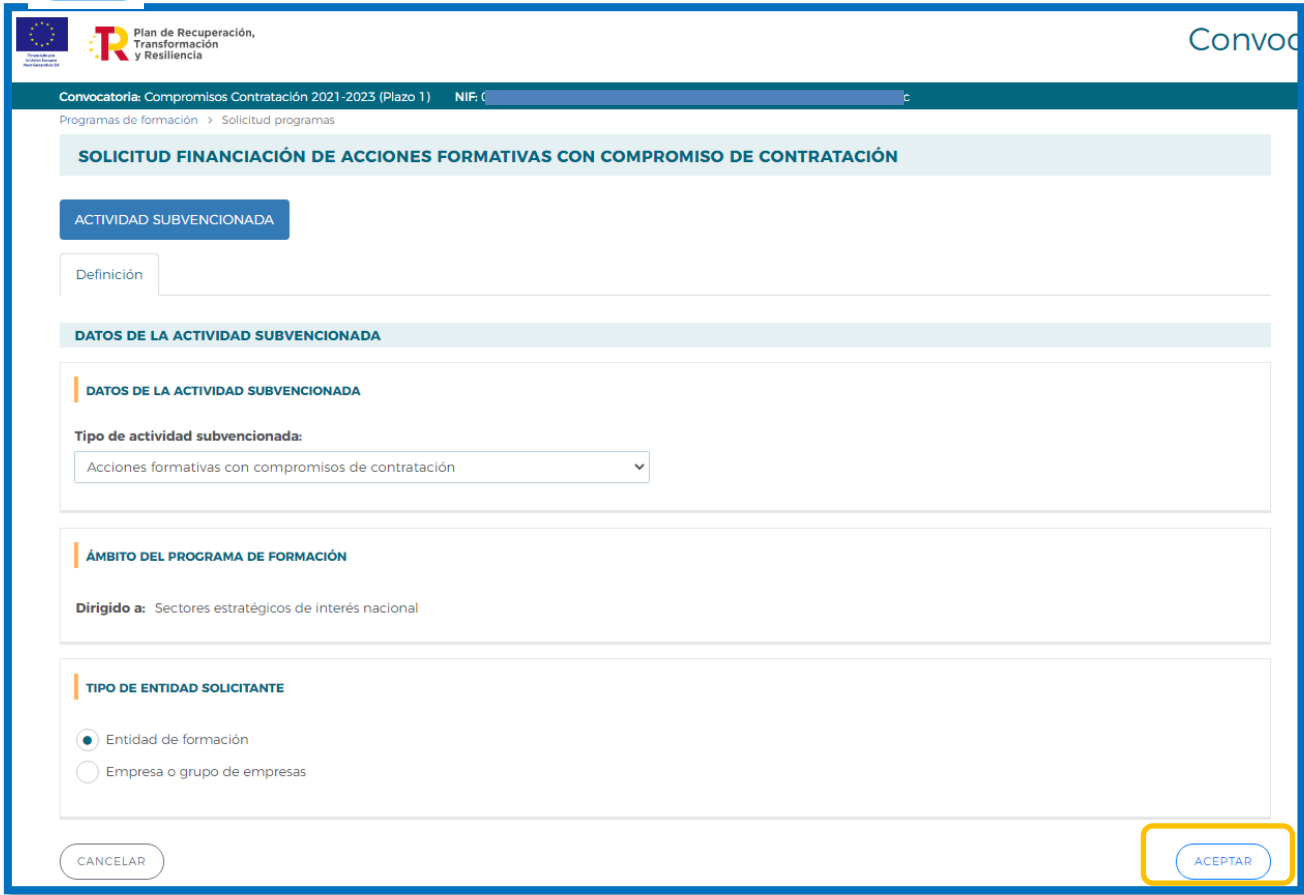

Una vez identificado el tipo de programa, se genera un código numérico para la solicitud, y se han creado distintas pestañas, en las que se debe entrar para ir completando los datos solicitados por la aplicación que conforman la solicitud.

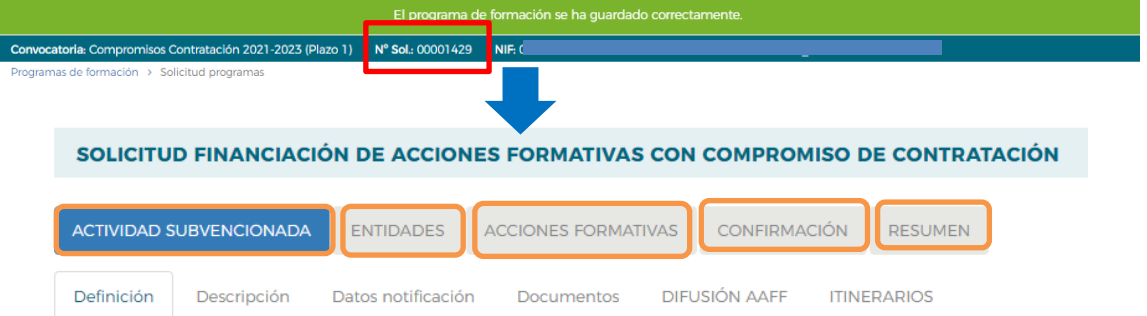

En la parte superior de la pantalla se muestran los **cinco bloques** en los que está estructurada la solicitud de un programa de formación, son: **Actividad subvencionada, Entidades, Acciones Formativas, Confirmación y Resumen**. Cada uno de estos bloques contiene a su vez diferentes pestañas.

## **Actividad subvencionada**

En el bloque ACTIVIDAD SUBVENCIONADA se recogen los siguientes datos:

- *Definición y Descripción* recoge datos genéricos de convocatoria.
- *Datos notificación*, recoge los datos de contacto a efectos de notificaciones electrónicas.
- *Documentos,* se presentan los documentos que van junto a la solicitud.
- *Difusión AAFF,* destinada a recoger datos para facilitar el acceso a la formación de oferta a todos los usuarios del sistema.
- *Itinerarios,* en el que se ha de indicar si existen itinerarios de formación a realizar por las mismas personas, en alguno de los puestos de los compromisos de contratación. En caso afirmativo, se debe especificar la empresa (cuando existan varias en la solicitud), y el objetivo de estos itinerarios.

Es preciso completar todos estos apartados, y pulsar el botón  $\overline{A_{\text{CEPTAR}}}$  para guardar la información.

Para empezar a elaborar el programa de formación se debe seguir un orden para la cumplimentación de los datos, en primer lugar, debe rellenar los datos referidos a las entidades y los centros de impartición antes de pasar a incorporar las acciones formativas.

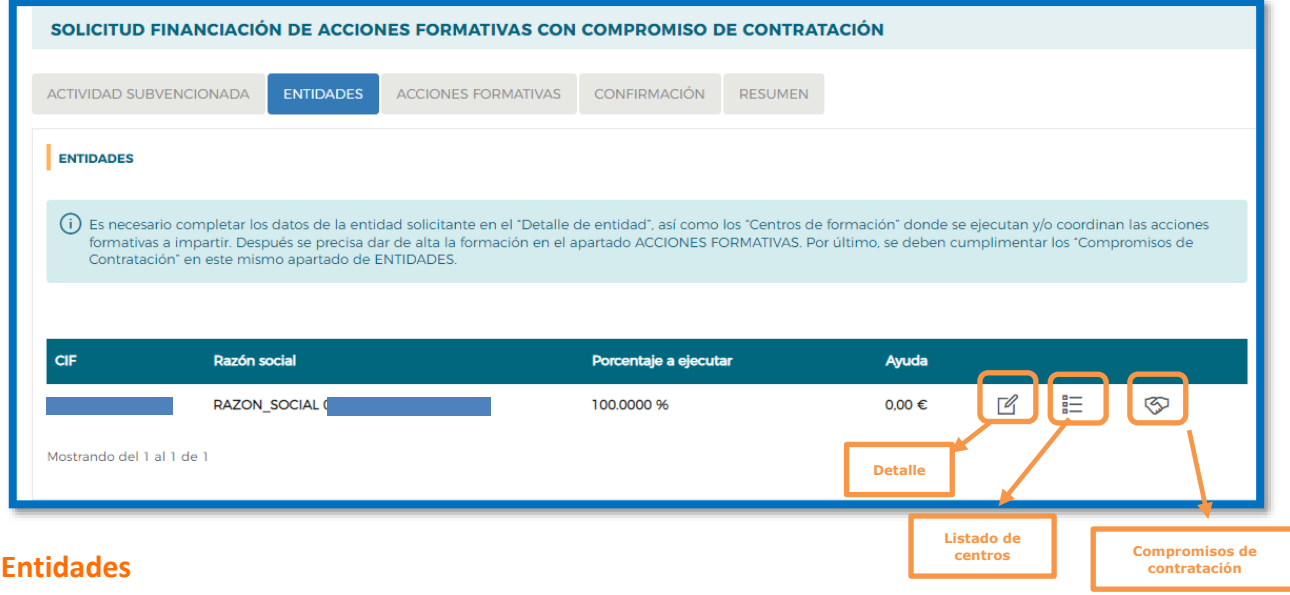

El bloque **ENTIDADES** solicita la información de la entidad de formación o empresa.

En estos casos, conviene revisar en el bloque anterior de **"Actividad subvencionada"**, la relación de **documentos** que pueda ser necesario presentar en cada situación.

En la vista general del bloque, se observa una tabla resumen donde se irán añadiendo las distintas entidades que componen la agrupación. Así mismo, a la derecha de cada entidad, vemos una serie de iconos:

# *A* Detalle entidad

Se deben cumplimentar todos los **datos de la entidad**.

En el apartado de **Representantes legales** de la entidad, también permite identificar el representante legal de la entidad que firmará las inscripciones de sus centros en las especialidades formativas solicitadas (Anexo III y/o IV de la convocatoria) y la declaración responsable de cumplimento de requisitos de convocatoria, pulsando el botón .

Permite **AÑADIR** Presentantes legales de la entidad, cuando se trate de alguien distinto al firmante de la solicitud del programa o al que muestra la aplicación, quedando grabado una vez que se pulsa

ACEPTAR

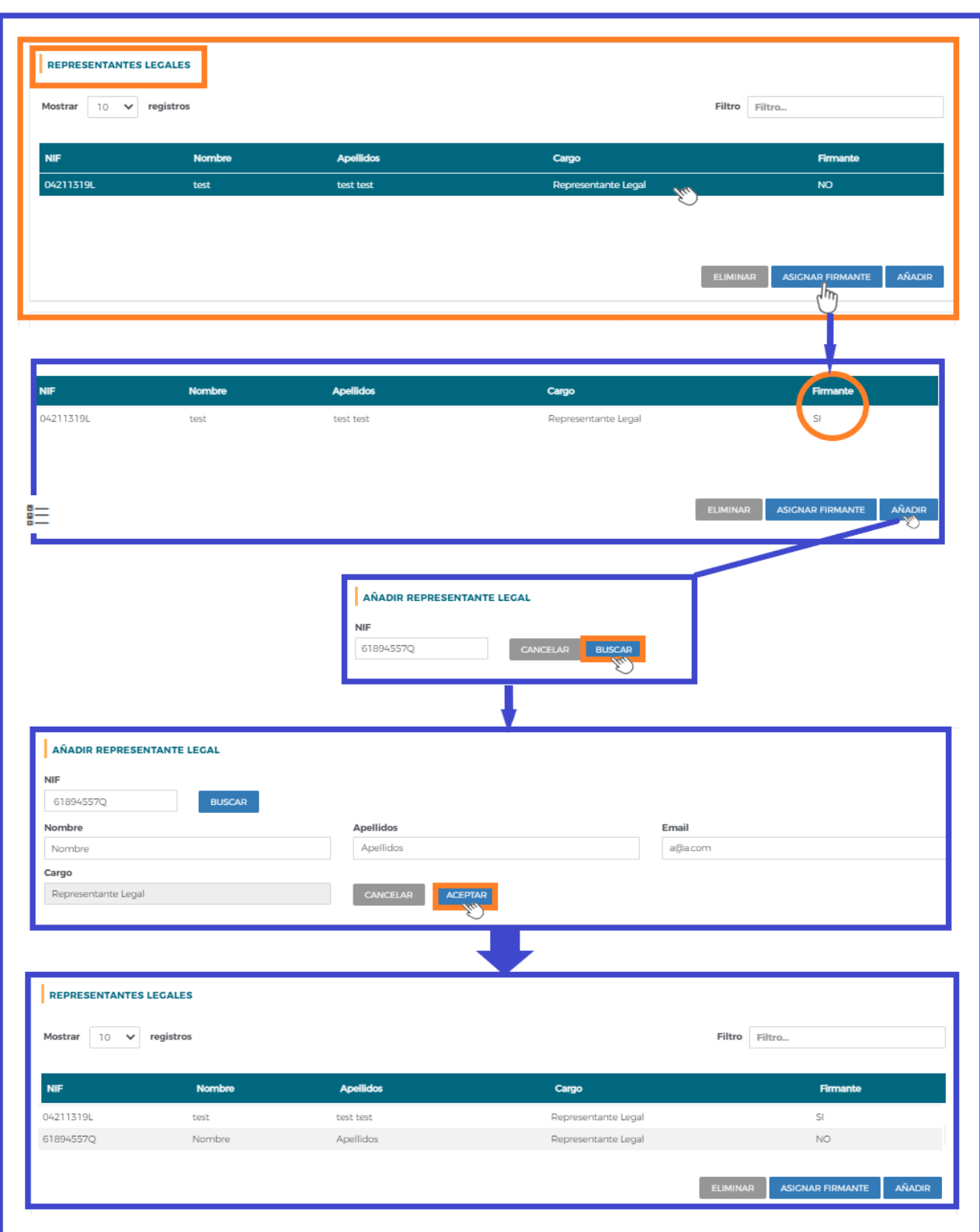

**Listado de centros**, al que habrá que entrar para dar de alta los centros que van a impartir las acciones a solicitar.

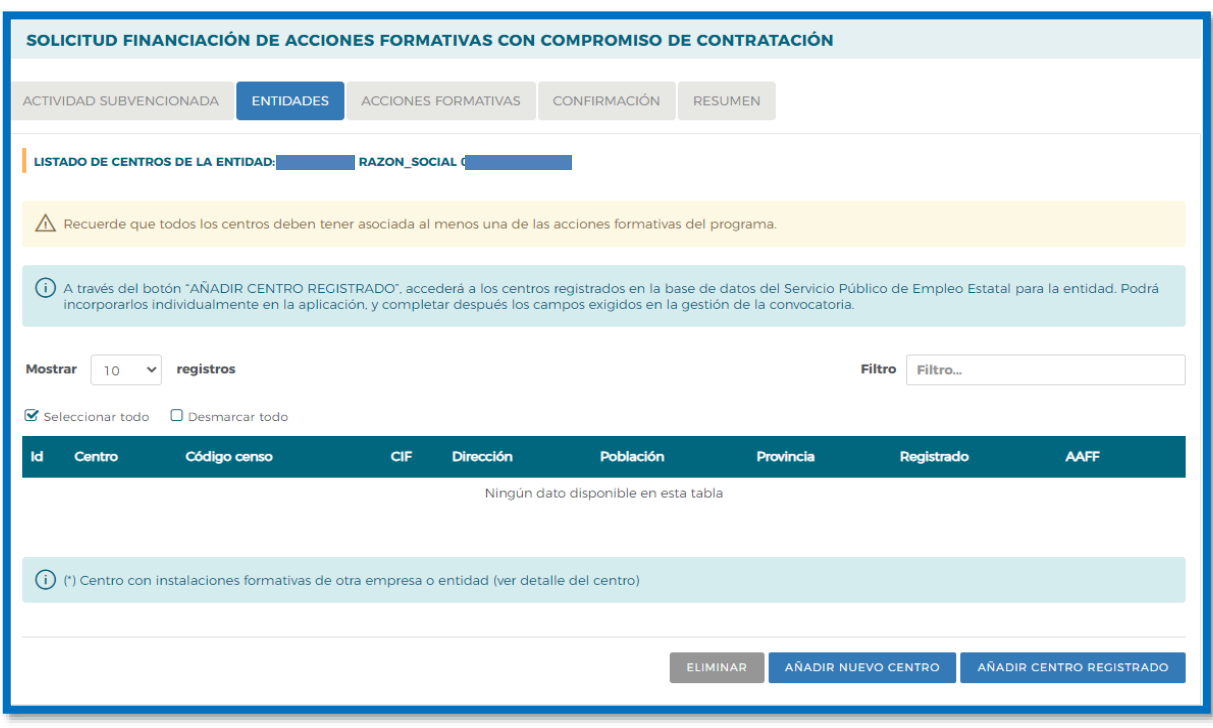

➢ **AÑADIR CENTRO REGISTRADO**,se accede a los centros registrados en la base de datos del Servicio Público de Empleo Estatal para la entidad. Podrá incorporar individualmente, aquellos centros que van a impartir acciones; pulsando mostrará el detalle del centro con toda la información para verificar o indicar su población correcta.

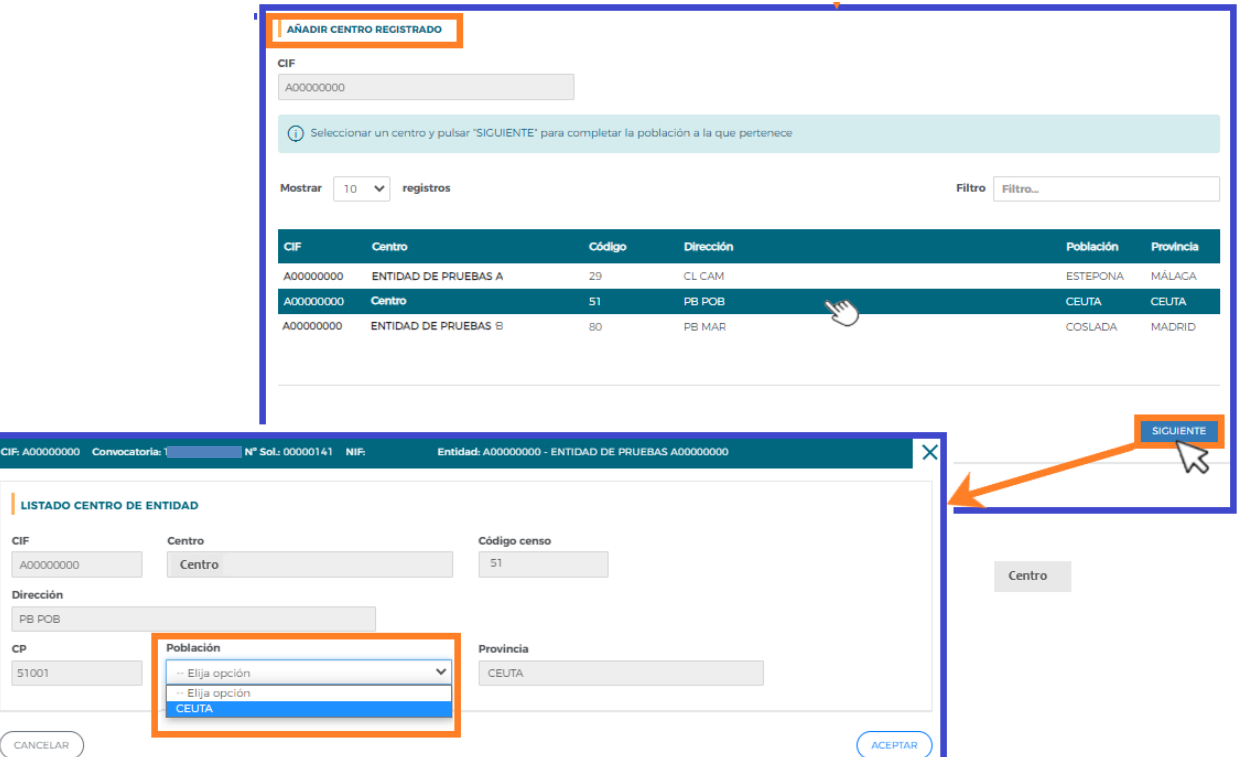

➢ **AÑADIR NUEVO CENTRO**, en esta pantalla se debe cumplimentar toda la información del centro que se quiere dar de alta.

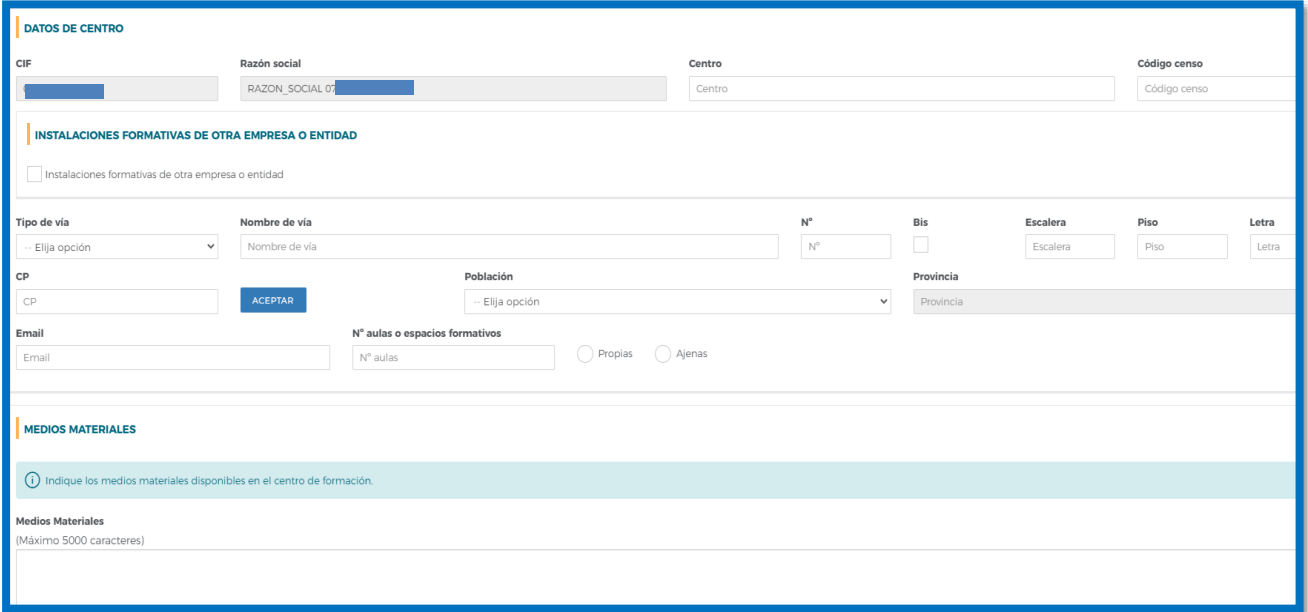

**a.** Datos centro- debe incorporarse la información que falte en los campos de datos abiertos.

**2** Medios materiales- Se tiene que indicar los medios materiales disponibles en el centro de formación.

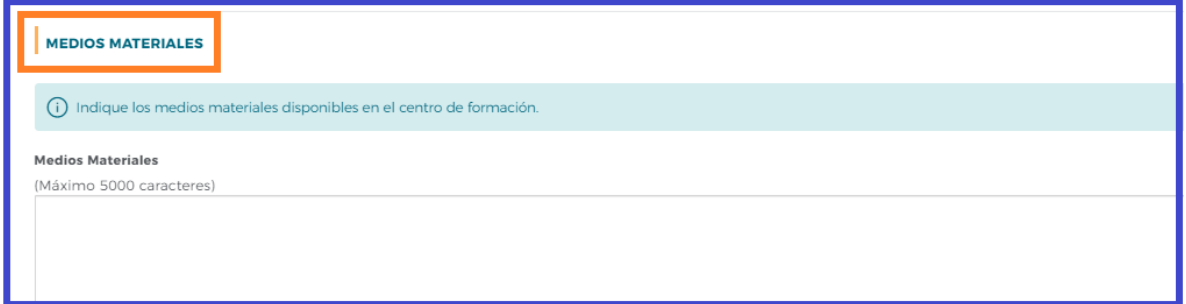

❖ Una vez que tenemos los centros registrados o nuevos centros incluidos en la aplicación, podremos comenzar a dar de alta las acciones formativas en su bloque correspondiente.

Cuando este paso haya sido realizado, en el **listado de centros de la entidad** encontraremos un documento PDF  $\blacktriangle$  "Declaración responsable centro", generado automáticamente cuando los centros han sido seleccionados para impartir acciones formativas.

Este documento se corresponde con los anexos IV y V de la convocatoria, y una vez completadas todas las acciones, deben descargarse y ser firmados electrónicamente por el representante legal de cada entidad, para después adjuntarlos a la solicitud antes de su envío telemático, con objeto de formalizar la inscripción de sus centros en las especialidades a impartir en las modalidades elegidas.

Si estuvieran representadas las dos modalidades de impartición en las especialidades formativas, los dos anexos se generan a la vez en el mismo documento PDF (uno a continuación del otro), para asegurar la inscripción en ambas modalidades. Para la modalidad mixta, las acciones se localizan tanto en el Anexo IV como en el Anexo V.

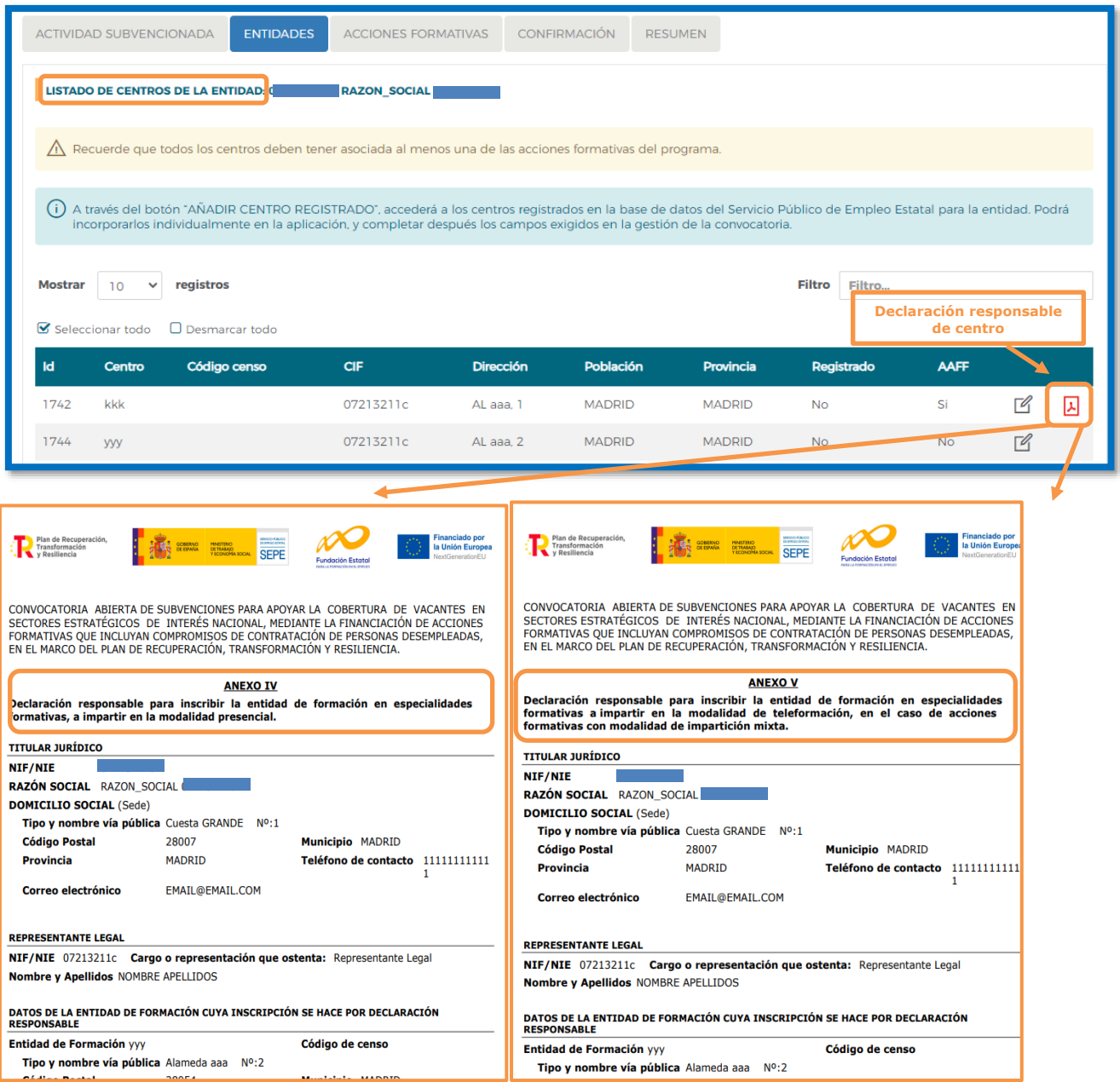

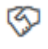

**Compromiso de contratación**, en el que se darán de alta los compromisos de contratación de las empresas

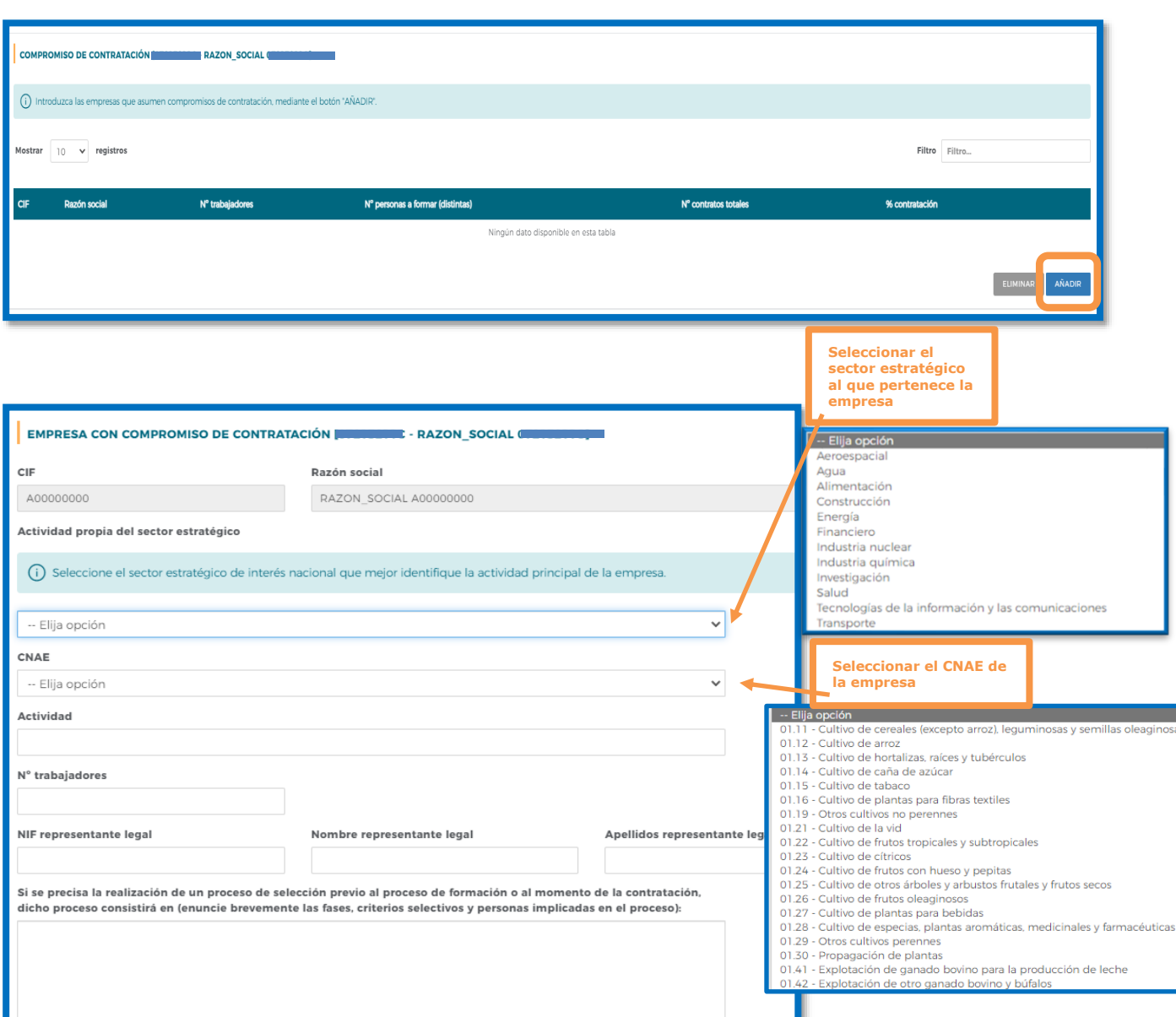

A continuación se cumplimentaran los datos requeridos de **"Actividad", "Nº de trabajadores",** y los datos del **representante legal,** así como aclaración del **proceso de selección previo,** en su caso.

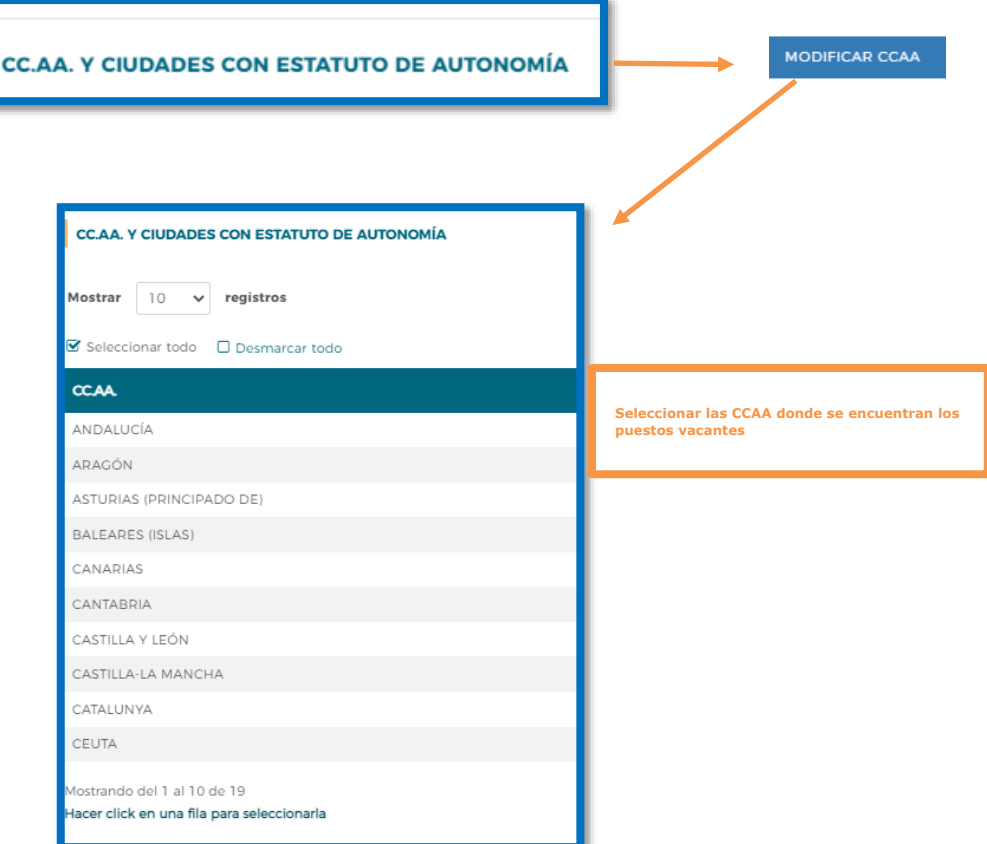

Y seguidamente deberá incorporar los perfiles de los puestos a cubrir, pulsando en **ARADIR** 

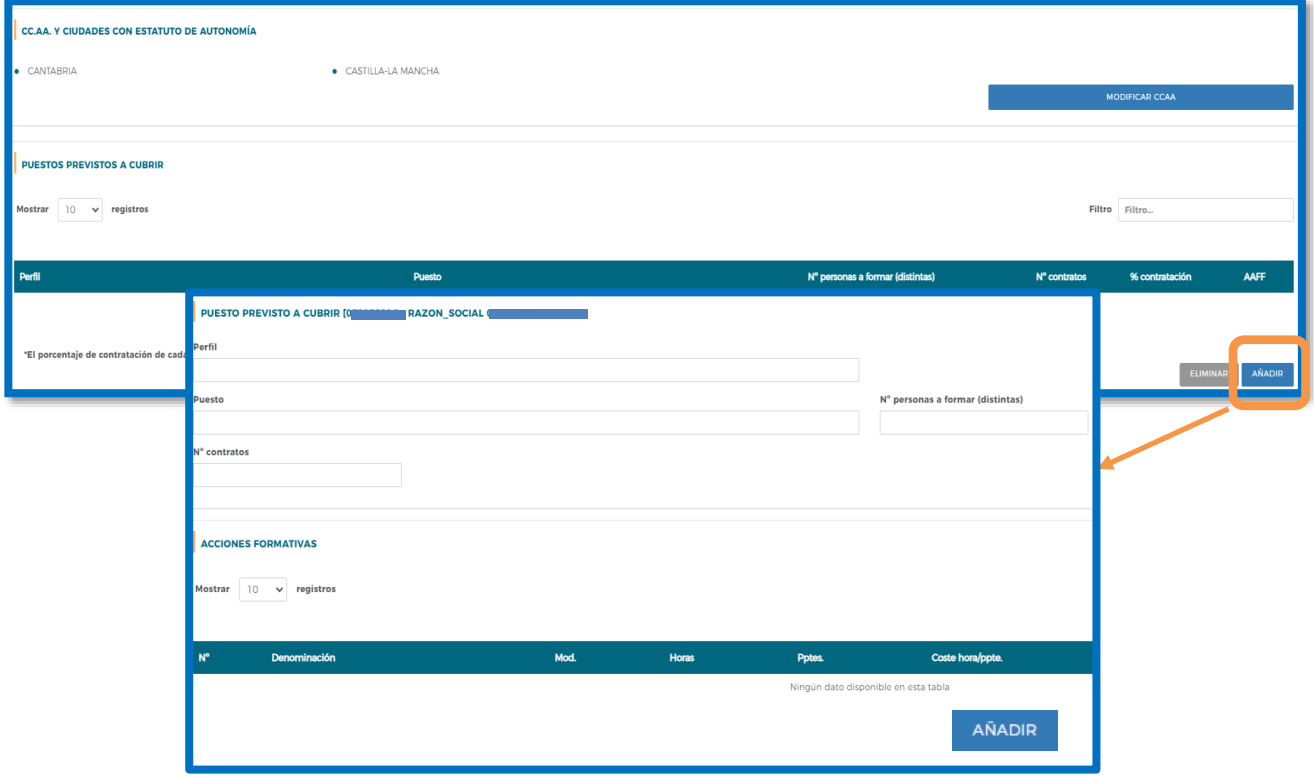

Y pulsando en añadir, se despliegan las acciones formativas dadas de alta en el sistema; basta con hacer click en una fila para seleccionarla

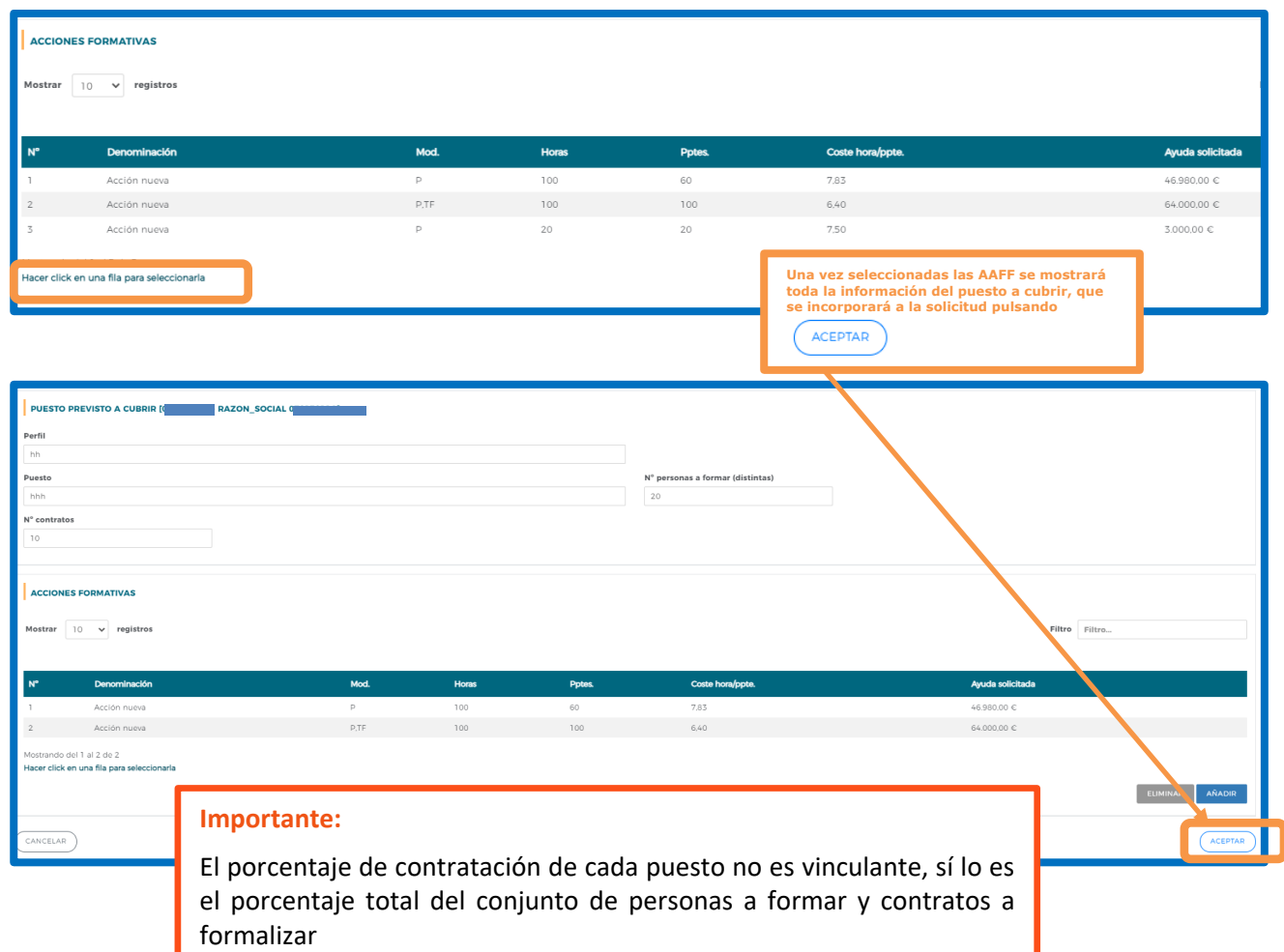

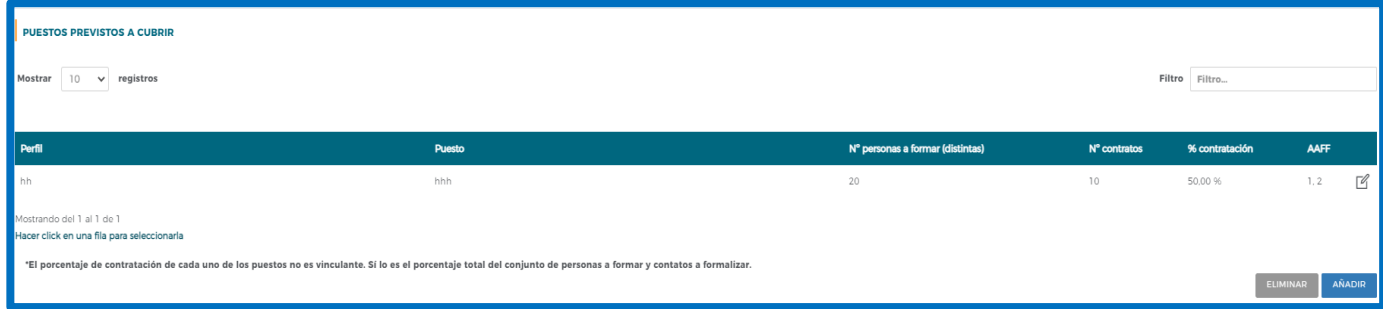

Una vez generados los compromisos de contratación deberán ser firmados por parte de las empresas que efectuarán las contrataciones: tanto dichos compromisos como los convenios o acuerdos de adhesión al programa formativo.

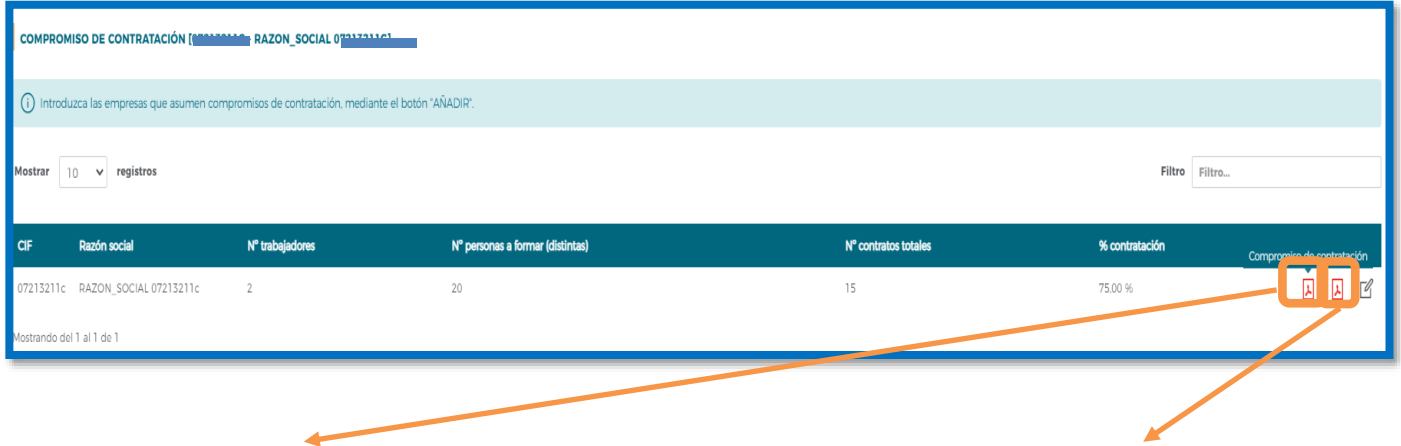

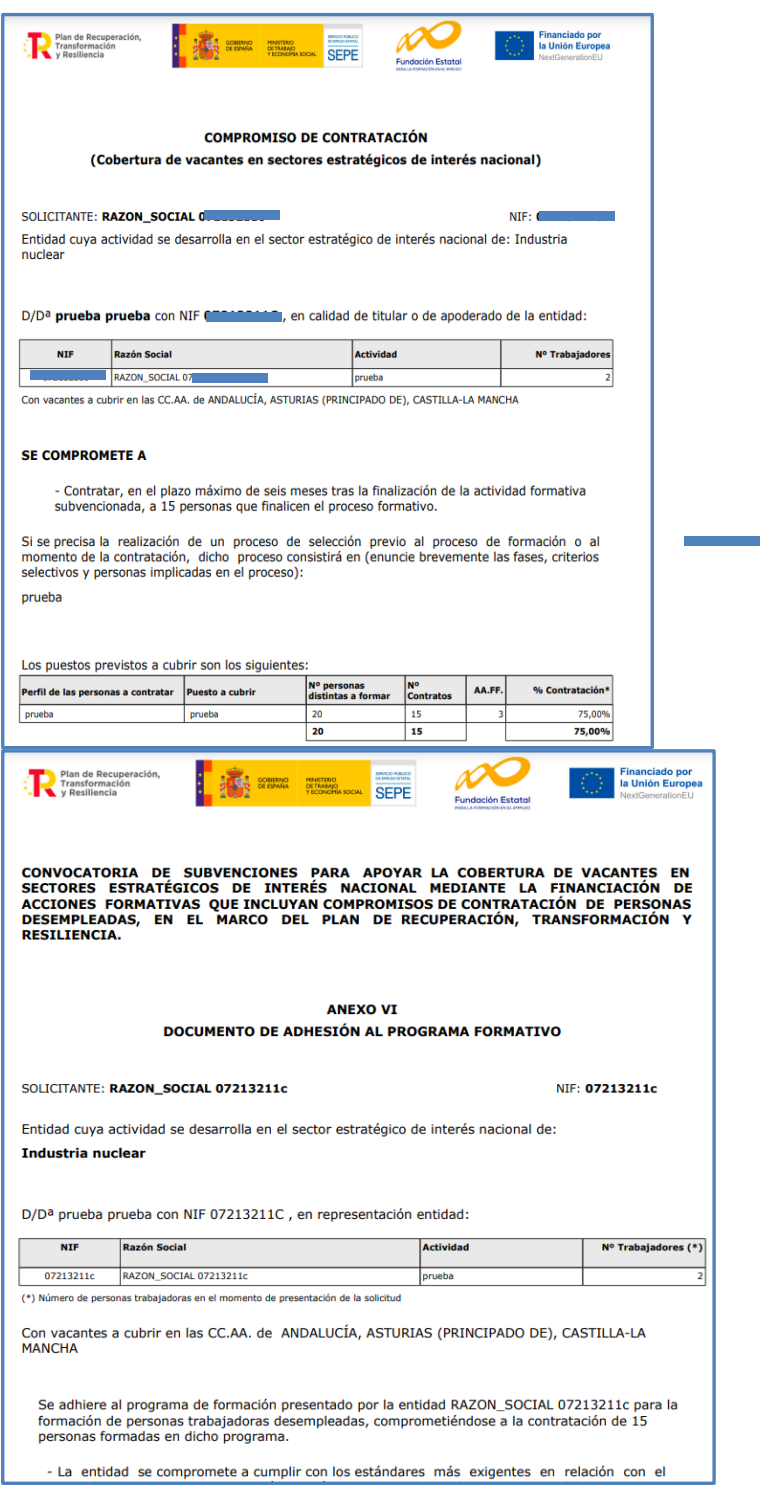

**Contract Contract** 

and the control

ä

# **Acciones Formativas**

Continuando con la elaboración de la solicitud, en el bloque de que acciones formativas e solicita toda la información relativa a las acciones formativas que contiene el programa de formación.

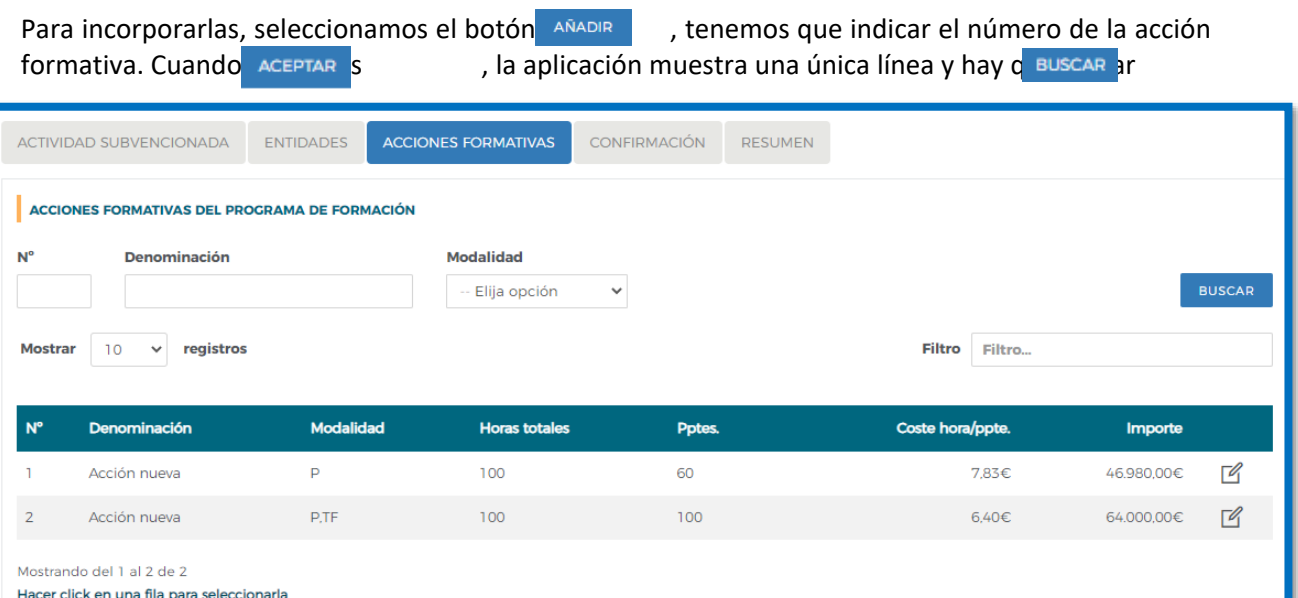

AÑADIR

EXPORTAR AAFF/CENTROS

EXPORTAR EXCEL

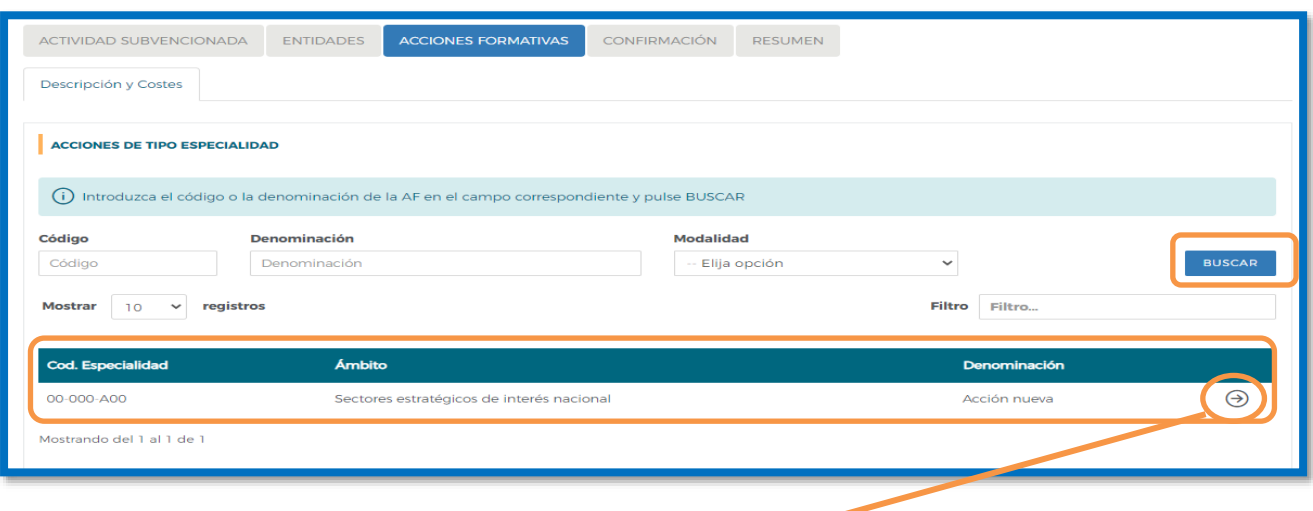

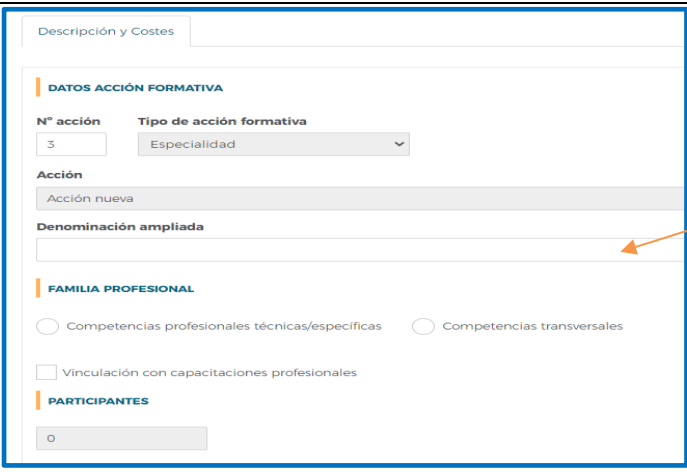

**Dentro de los datos de la acción formativa debemos incluir la denominación de la especialidad que se va a impartir, a la que añadiremos los datos de familia profesional tal y como la aplicación irá solicitando.**

#### **I MODALIDADES DE IMPARTICIÓN**

En este apartado hay que indicar el número de horas de la formación teórica y las horas que se van a dedicar para realizar actividades o ejercicios prácticos durante la formación, teniendo en cuenta que la suma de las horas teóricas y actividades prácticas debe ser igual al total de horas de la modalidad presencial y/o teleformación.

En el caso de las acciones en modalidad mixta, es necesario precisar, de las horas totales de la especialidad, cuáles serían en modalidad presencial y cuáles en teleformación. Si se quiere optar por una única modalidad se desmarcará la modalidad no elegida.

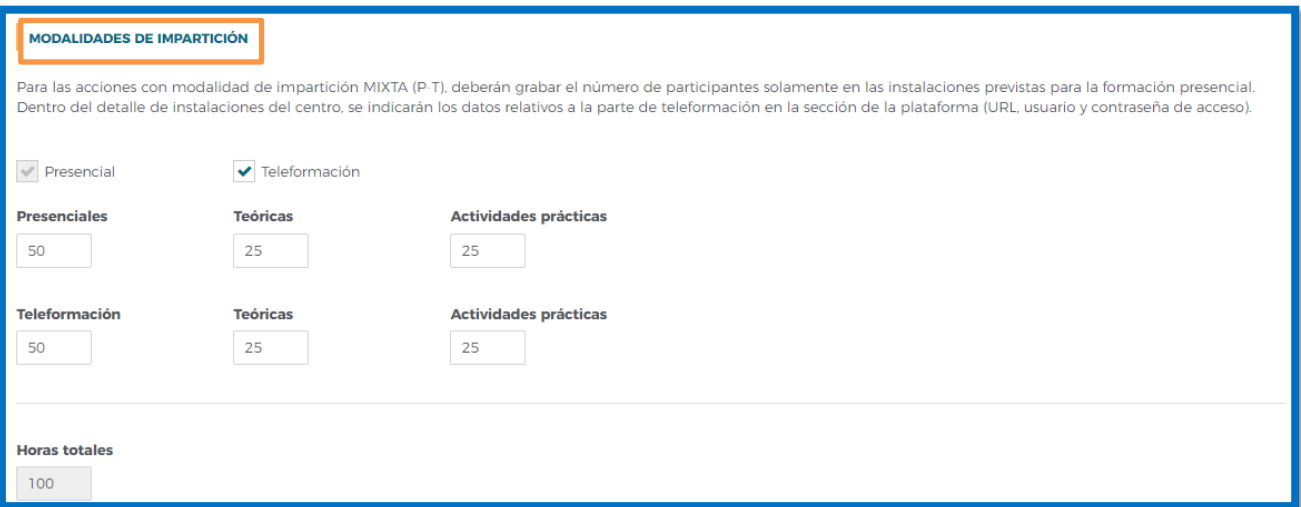

#### **I CENTROS**

En el apartado de **Centros**se tiene/n que seleccionar el/los centro/s que va/n a impartir la formación, de entre los que han sido dados de alta en la solicitud desde el bloque correspondiente a las ENTIDADES

Cuando pulsamos el botón | AÑADIR | en este apartado de cada acción formativa, se observan todos los centros grabados para ejecutar el programa. De ellos, debemos marcar los que van a impartir esta acción formativa concreta, y después pinchar el  $\int$   $\frac{ACEPTAR}{B}$ 

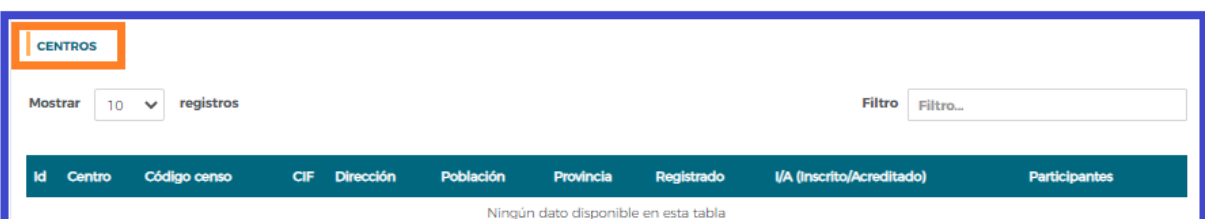

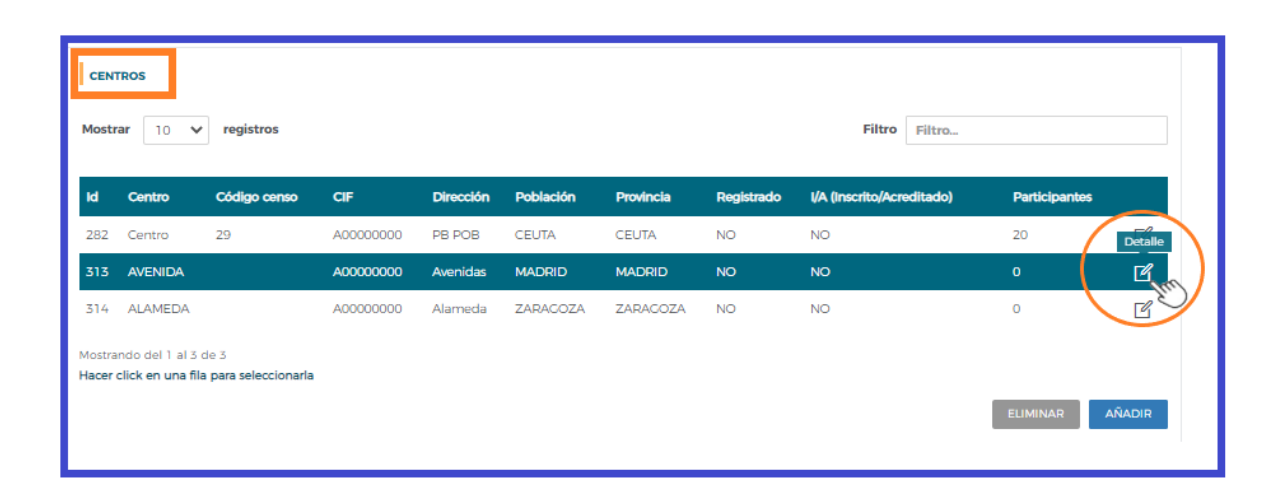

Una vez seleccionado/s el/los centro/s que va/n a impartir la acción formativa, pulsando sel cede al detalle del centro y las **instalaciones destinadas a impartir la acción formativa**, en el que habrá que cumplimentar los siguientes datos:

**Participantes y grupos –** Hay que indicar el número de participantes y grupos que tiene previsto realizar.

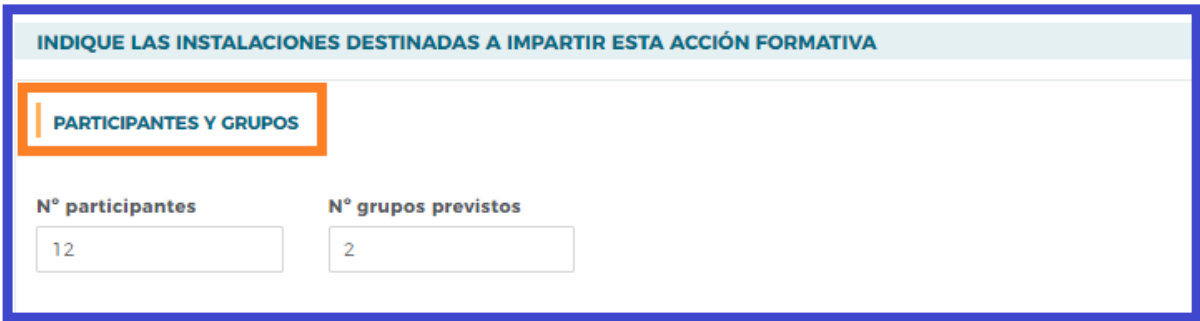

Es importante tener en cuenta que, si se modifica el número de participantes de un centro, también puede ser necesario ajustar el número de grupos indicado, y que el número máximo de participantes es de 30 por grupo.

El número de participantes se mostrará en la pantalla principal de la acción formativa, y el total será el sumatorio de todos los centros.

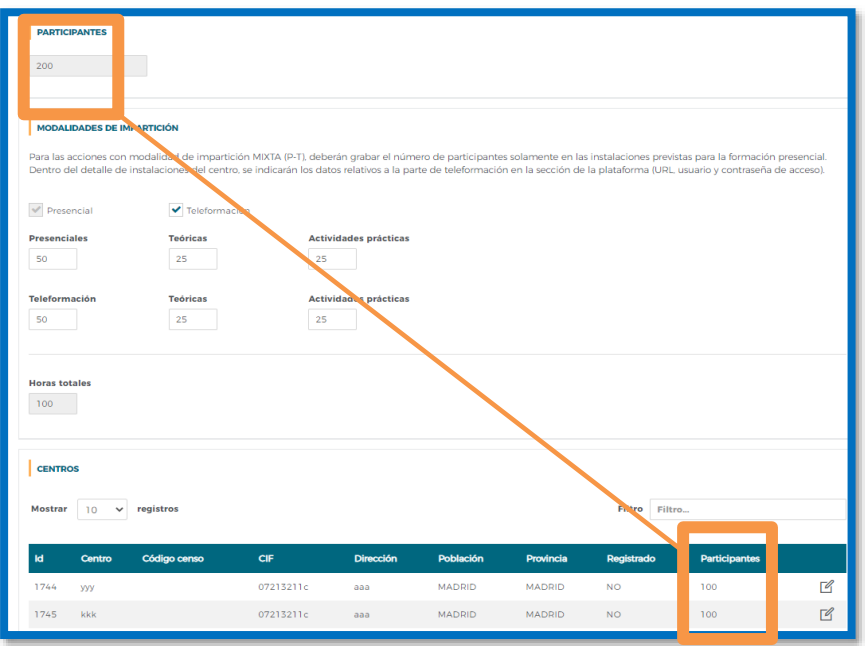

## **Metodología/s**

Cuando la acción formativa es presencial o en la parte presencial de la modalidad mixta, debe indicar la metodología que se prevé utilizar en el desarrollo de la acción formativa (presencial con el formador y todos los alumnos en el aula física; o mediante aula virtual; o una combinación de ambas posibilidades). Se permite marcar una, dos, o todas las opciones, puesto que, en la acción formativa, unos grupos pueden realizarse de un modo y otros de otro diferente, y se permite una amplia flexibilidad. La información declarada, es orientativa y no es vinculante

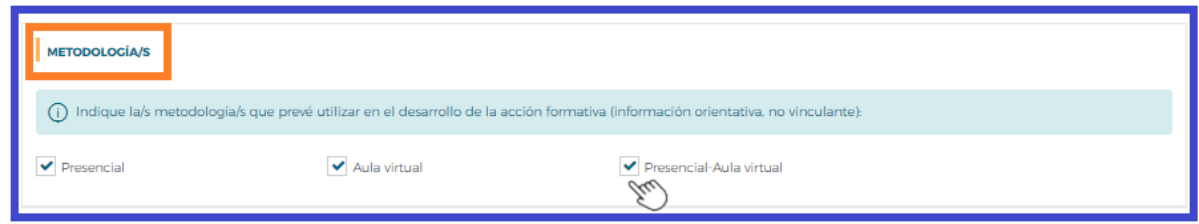

#### **Aulas/Instalaciones de teleformación**

A continuación, se deben indicar las instalaciones destinadas a impartir la acción formativa. Se pulsa

AÑADIR V se abre un cuadro donde se indicará/n las características del/de las aula/s que se destinará/n a la ejecución de la acción formativa: Denominación del aula, tipo de aula (polivalente, práctica/taller o teórica), dimensiones en m<sup>2</sup> y características y dotación de las mismas. Al aceptar se incluye en la tabla de aulas del centro. Se puede eliminar un aula o instalación, así como modificar los datos del aula puls<sub>pa</sub>do detalle

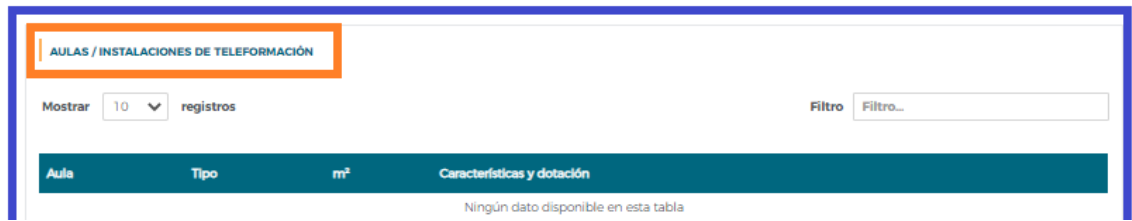

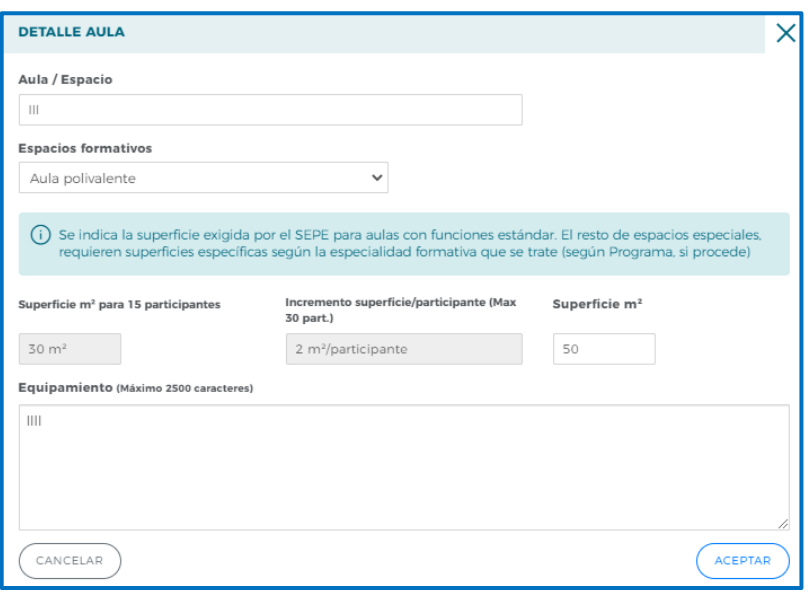

## **Plataforma de Teleformación**:

Cuando la acción formativa es en modalidad teleformación se cumplimentará el apartado de "Plataforma de Teleformación".

Dentro del detalle de instalaciones del centro, se indicarán los datos relativos a la parte de teleformación en la sección de la plataforma (URL, usuario y contraseña de acceso).

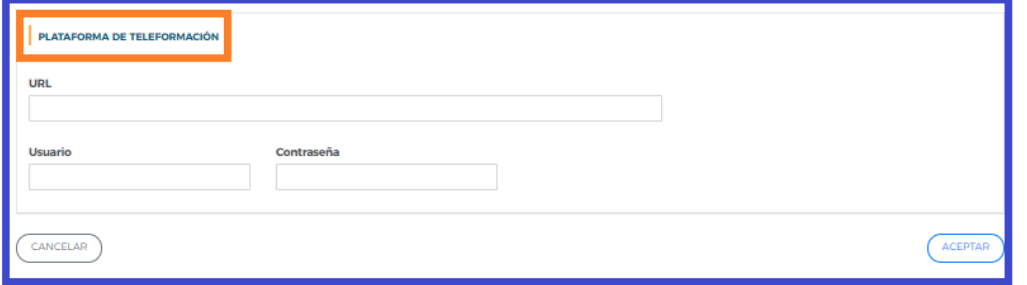

# **Costes**

Debe introducir el importe en el campo de "Subvención solicitada" y pulsar el botón cALCULAR COSTES

En el caso de superar el importe máximo se ajustará el coste hora participante, redondeado a dos decimales.

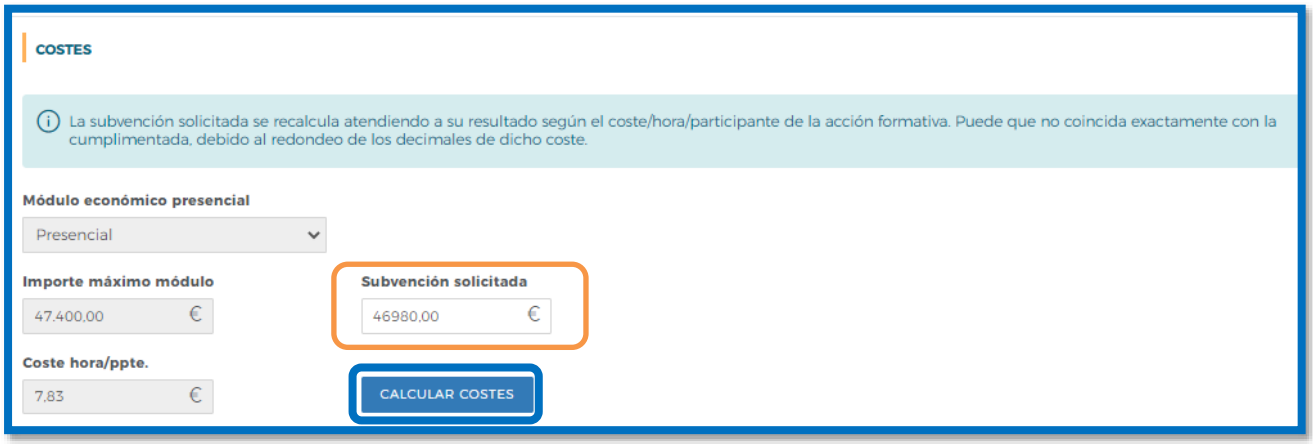

Es preciso continuar completando el resto de apartados de la acción formativa: **Descripción y costes, Obj/Cont, Participantes, Formadores y Evaluación**.

**Los objetivos y contenidos** de las acciones formativas vendrán marcados por el Programa Formativo de la Especialidad publicado en la página web de la Fundación Estatal para la Formación en el Empleo (www.fundae.es).

En todas ellas hay que pulsar el botón  $\sqrt{\text{ACEPTAR}}$  para guardar la información.

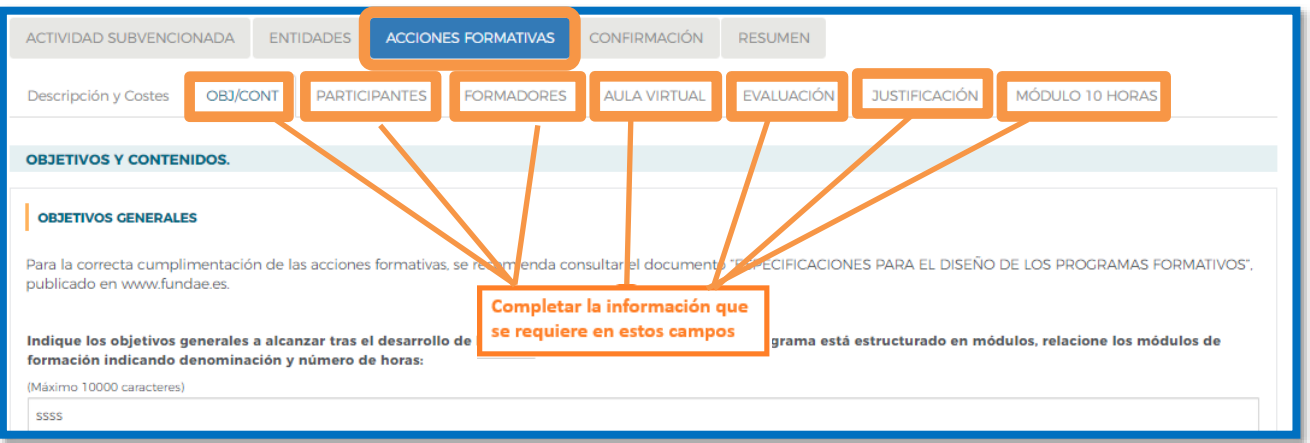

Una vez cumplimentado todos los apartados, pulsando el botón  $\left( \begin{array}{c} ACEPTAR \end{array} \right)$ pora toda la información indicada y queda definitivamente creada la acción formativa.

Se dispone de distintas herramientas de apoyo que facilitan la organización y el control de las acciones formativas que vamos dando de alta, sobre todo cuando son muchas y/o intervienen muchos centros de distintas entidades en su ejecución. Para ello se activan los botones **Renumerar, Exportar Excel y Exportar AAFF/CENTRO**. Estos dos últimos, ofrecen los principales datos grabados en una hoja Excel.

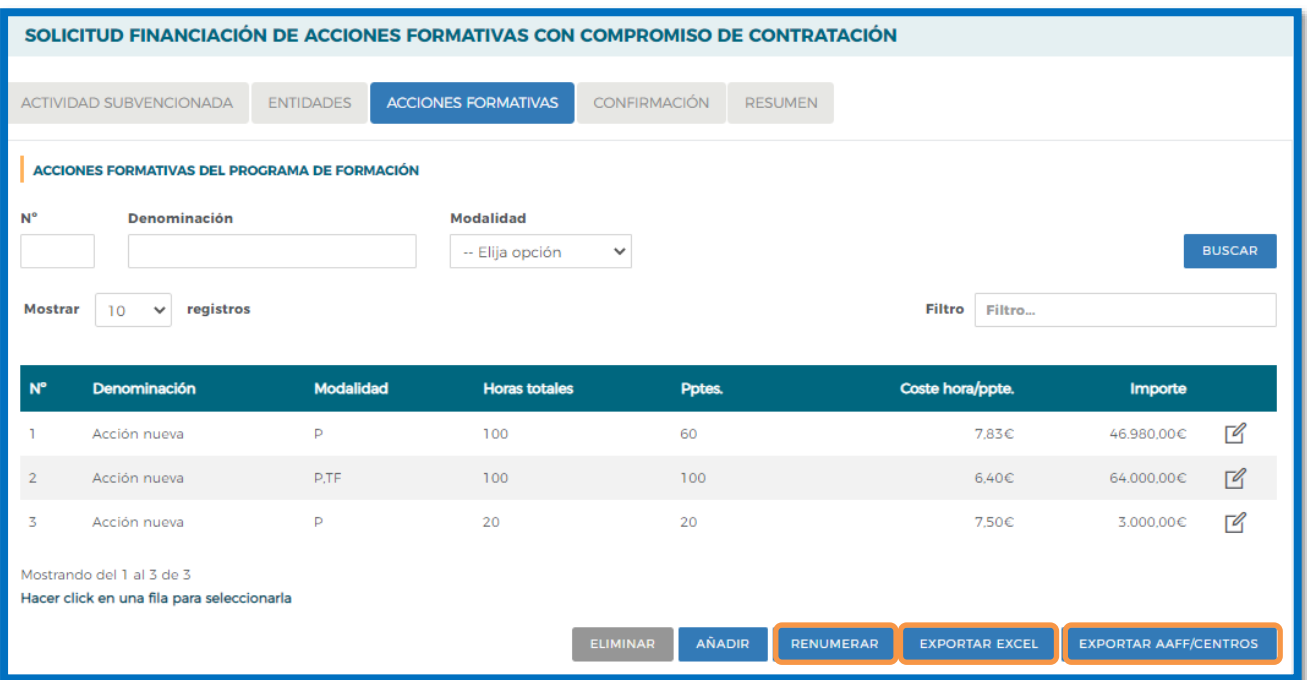

Concluida la incorporación de todas las acciones formativas, y tras asegurarnos que todos los datos del resto de los bloques están completos (incluidos los documentos que necesitamos adjuntar a la solicitud), el último de los pasos a realizar es la confirmación de la solicitud, que la deja lista para su firma por el Representante Legal de la entidad o agrupación solicitante, y el envío telemático de la misma a la Fundación Estatal para la Formación en el Empleo.

# **Confirmación**

El bloque conFIRMACIÓN comprueba si la solicitud contiene errores o está correcta. Si la solicitud contiene errores, la aplicación efectúa una serie de validaciones cuyo resultado se muestra en forma de alertas, que describen el error y redirigen a la pestaña en la que están localizadas para solventarlo cuando nos posicionamos sobre ellas.

Las alertas son de dos tipos y aparecen diferenciadas por iconos:

 $\circledast$  - Impiden que se pueda confirmar la solicitud, al existir datos obligatorios de cumplimentar que están vacíos. seleccionando el enlace, le redirigirá a la página que contiene el error o carencia de información.<br>A

 - Son informativas y avisan de que dicho campo no se ha cumplimentado, pero no impiden el poder confirmar la solicitud. Se procede de igual forma que con los mensajes de error.

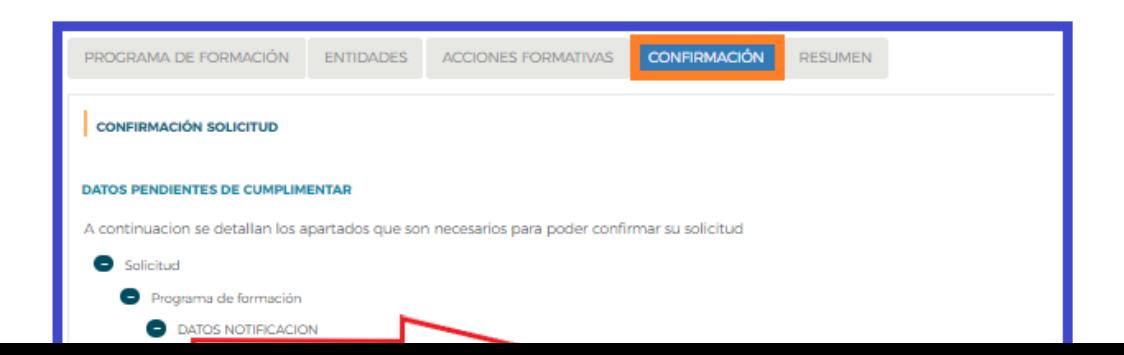

Se recuerda que solo se podrán enviar solicitudes cuyos centros de formación impartan acciones formativas, en el caso de haber dado de alta centros que finalmente no vayan a impartir acciones formativas, éstos deberán ser eliminados para poder confirmar la solicitud. En caso contrario saldrá un mensaje de error en la confirmación por cada centro que no tenga asociada al menos una AAFF.

CENTROS DE FORMACIÓN (x) Centro D : El centro no tiene ninguna acción formativa asociada.

Puede confirmarse un Programa de formación con mensajes de advertencia, pero no con mensajes de error.

Si la solicitud no contiene errores, se observa un mensaje informativo como el de la pantalla que se muestra a continuación, momento en que se debe seleccionar el conFIRMAR

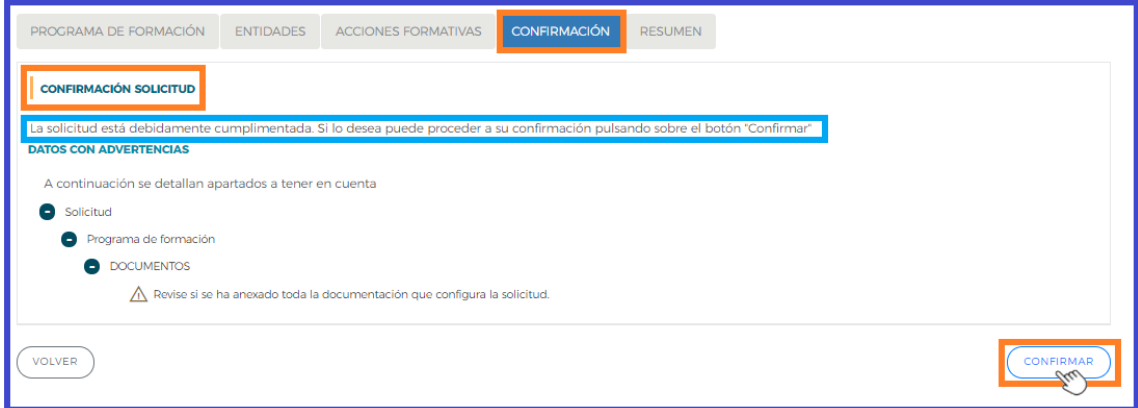

**Resumen**

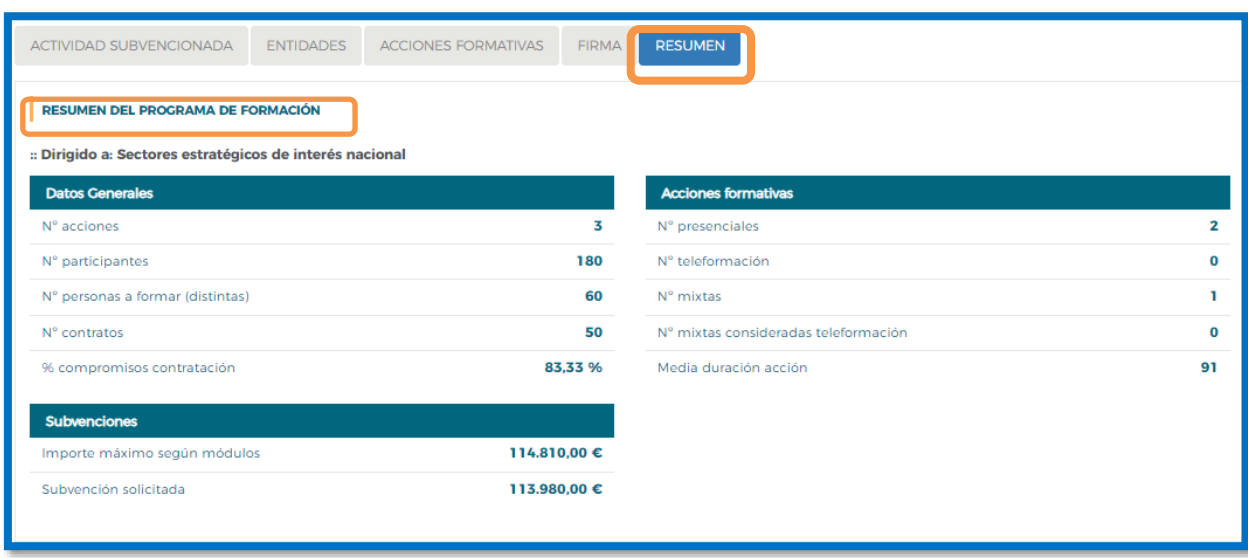

Muestra la información contenida en el programa de formación, estructurada por bloques de forma resumida.

# **Confirmación, firma y envío de la solicitud**

Una vez se haya cumplimentado la solicitud, y solventados los errores si los hubiera, desde el bloque conFIRMACIÓN , pulsando el botón (conFIRMAR), se procede a realizar este paso.

La confirmación cambiará el estado del Programa de formación a "Pdte. Firmar", con lo que NO podrá modificarse ningún dato, sólo podrá consultar o firmar.

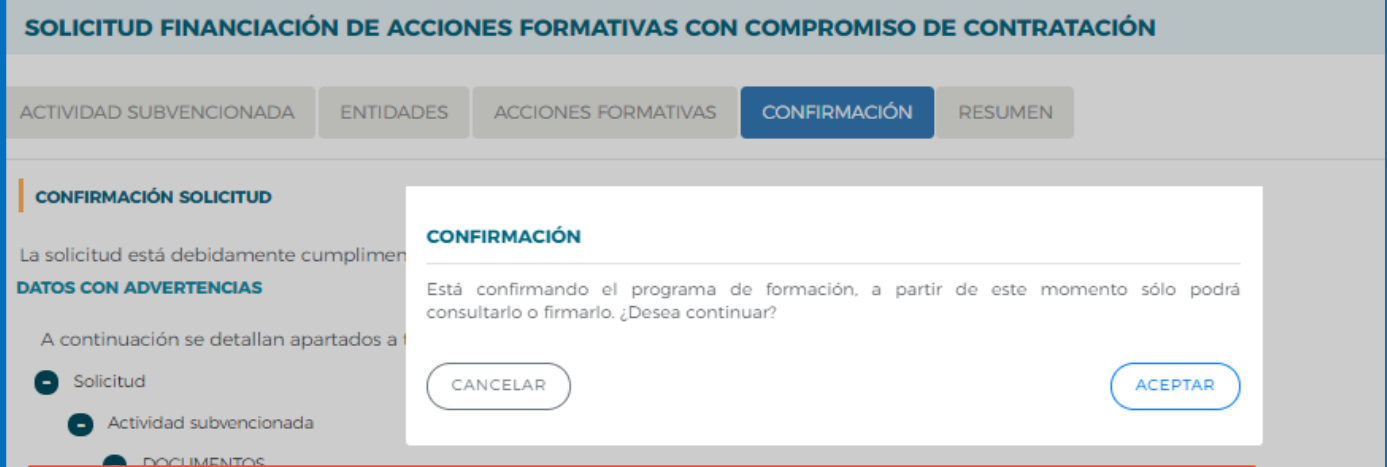

#### **Importante:**

Una vez confirmada la solicitud

- No se podrán realizar cambios, ni adjuntar documentos generados por la aplicación.
- Sólo podrá consultarse o firmar dicha solicitud si se dispone de certificado de persona jurídica.

Le recordamos que antes de confirmar, deben adjuntar a través del apartado **"Documentos"**del bloque *PROGRAMA DE FORMACIÓN* además de las acreditaciones requeridas en la convocatoria (**consulte artículo décimo**), los PDF generados por la aplicación, que deben ser descargados y firmados electrónicamente por el representante legal de la entidad correspondiente, para enviarlos junto a la solicitud:

- •Declaración responsable centros -"Declaración responsable para inscribir las instalaciones" (anexo IV/V).
- Compromisos de contratación de las empresas (anexo II).
- Convenio o acuerdo de adhesión al programa formativo de las empresas (anexo VI).

En el momento que se ejecuta esta confirmación, la aplicación ofrece un mensaje informativo indicando que la solicitud no ha sido firmada, y simultáneamente se generan tres ficheros en formato PDF : la **solicitud** del programa de formación, el **detalle de la solicitud**, el **resumen de acciones formativas** y el **resumen de los compromisos de contratación**:

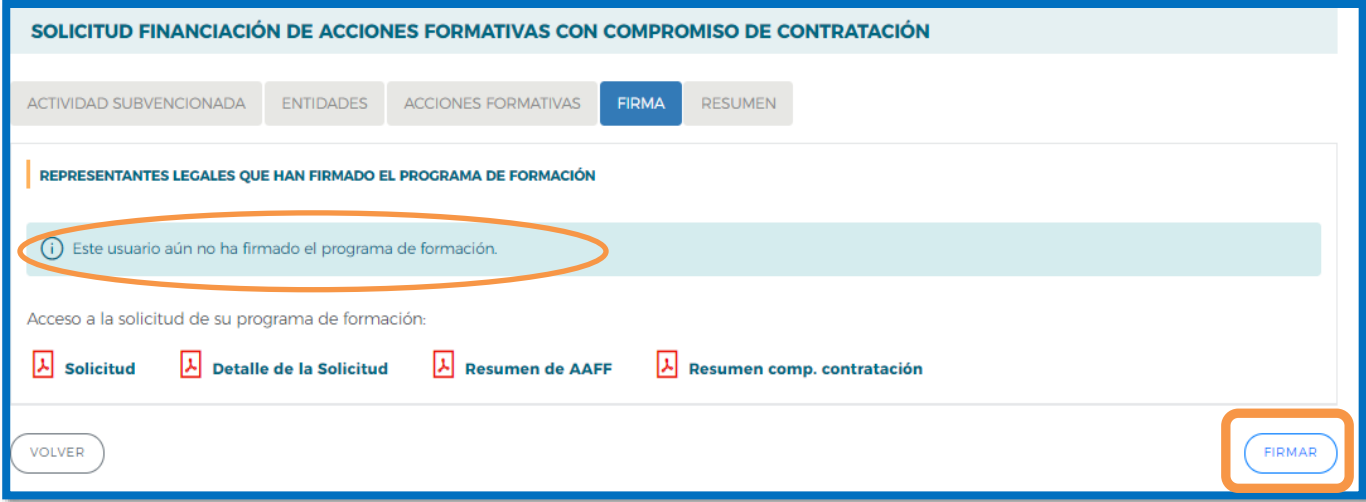

Por último, la persona que dispone del certificado digital de persona jurídica (es decir, el representante legal de la entidad solicitante de la subvención), es la que ha de firmar el programa de formación y enviar dicha solicitud a la Fundación Estatal para la Formación en el Empleo, momento en el que se genera un registro telemático que asigna un número de expediente a la solicitud enviada, y que es informado a la entidad a través del documento "*Recibo envío solicitud*", acreditativo de que la transmisión ha sido correcta.

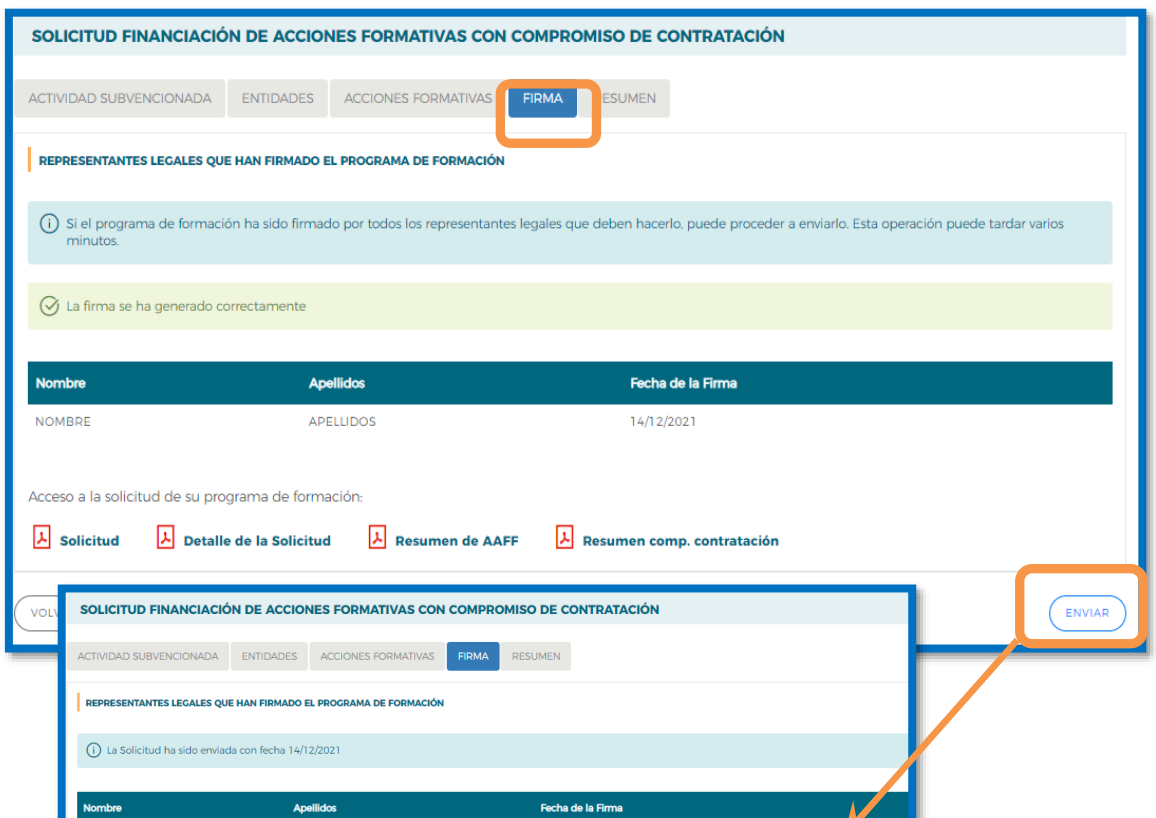

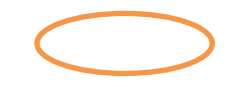

# **Edición de solicitudes y expedientes**

Una vez creado algún programa de formación, en la pantalla inicial de acceso se dispone, además de las opciones de **eliminar, añadir y duplicar** de otras que pasamos a detallar.

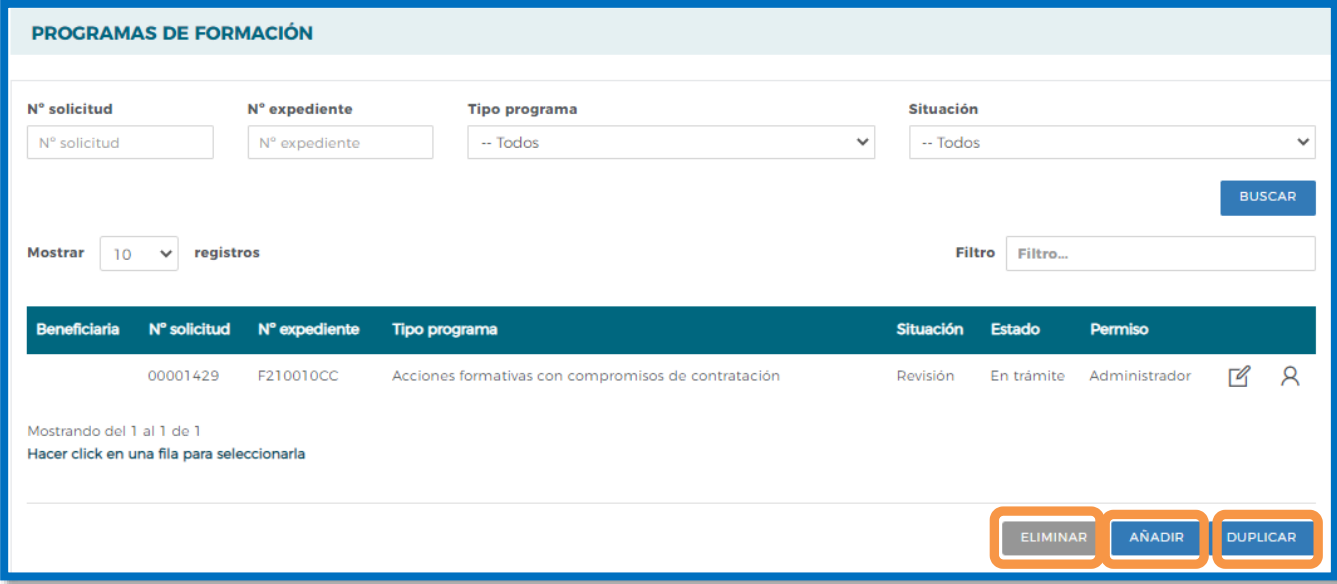

En la vista de datos, figuran todas las solicitudes dadas de alta para entidades que cumplan requisitos para presentar diferentes programas de formación. Se observan las columnas que identifican el *número de solicitud* (asignado por el sistema al introducir una solicitud nueva); el *número de expediente* (a asignar por el sistema cuando el Representante Legal firma y envía el programa al registro electrónico legal de la Fundación Estatal); el *tipo de programa* asociado a cada solicitud; la *situación de gestión* general en que se encuentra el expediente en el momento de ser consultado, y el *estado* y *permiso* de la persona que está realizando las operaciones (en el ejemplo, *borrador* o e*n trámite*, y *administrador*, respectivamente).

Si se pulsa el icono de *detalle* <sup>[26</sup>] entramos en la pantalla de datos del programa de formación:

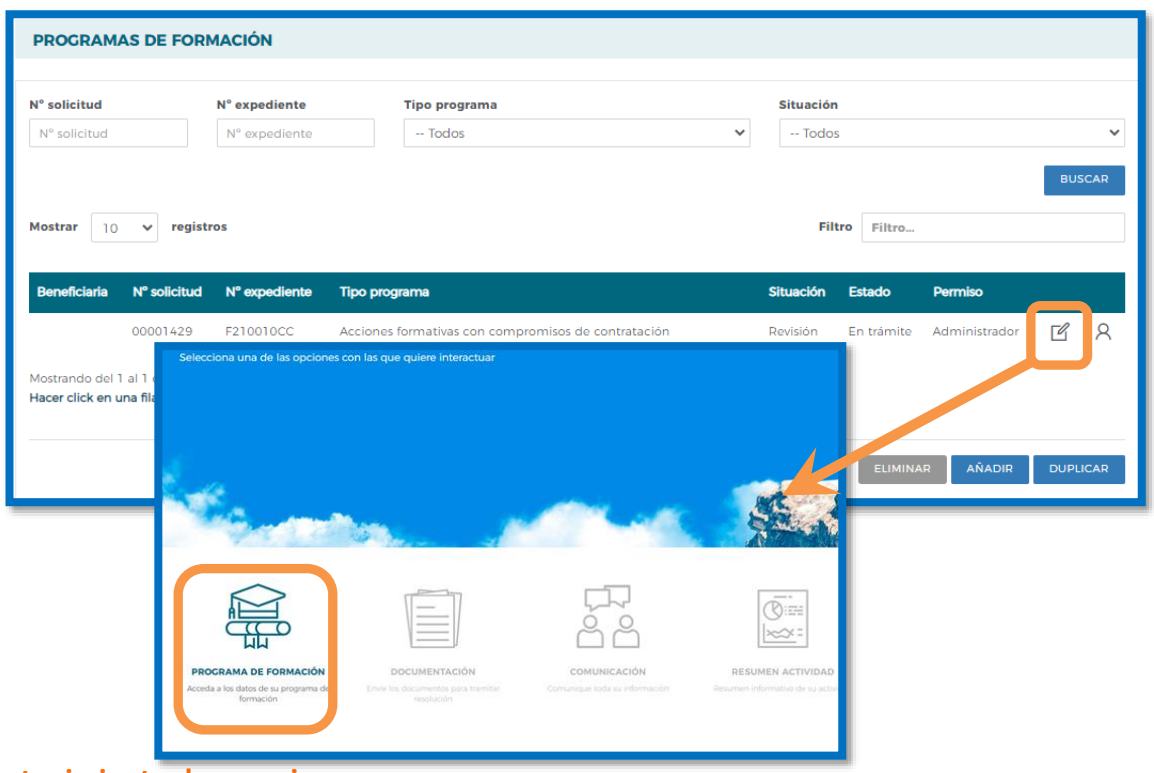

**Mantenimiento de usuarios**

Si se pincha el icono de usuarios asignados  $\overline{R}$  que se encuentra junto al de detalle de la solicitud, se obtiene un listado con los usuarios dados de alta en el sistema y sus permisos.

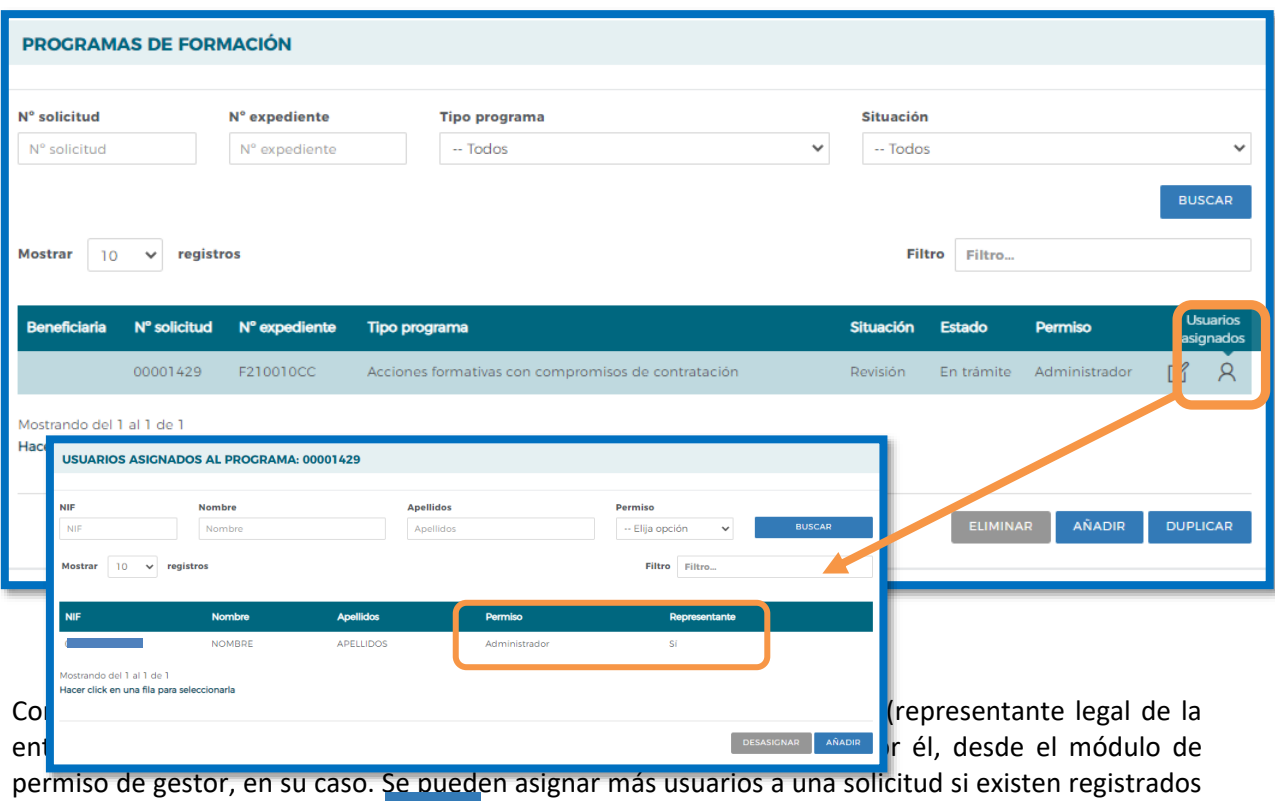

en el módulo de **Entidades y Us**urando el botón **, se ofrece el listado con todos los** usuarios dados de alta por la entidad.

Pulsando el botón de detalle  $\sqrt{q}$ odremos cambiar sus permisos. Se puede apreciar que los datos principales están sombreados, ya que los cambios sólo pueden efectuarse desde **[Entidades y](file:///C:/Documents%20and%20Settings/mdherranz/Configuración%20local/Archivos%20temporales%20de%20Internet/Content.Outlook/GS8LIXPB/usuarios.htm)  [Usuarios.](file:///C:/Documents%20and%20Settings/mdherranz/Configuración%20local/Archivos%20temporales%20de%20Internet/Content.Outlook/GS8LIXPB/usuarios.htm)**

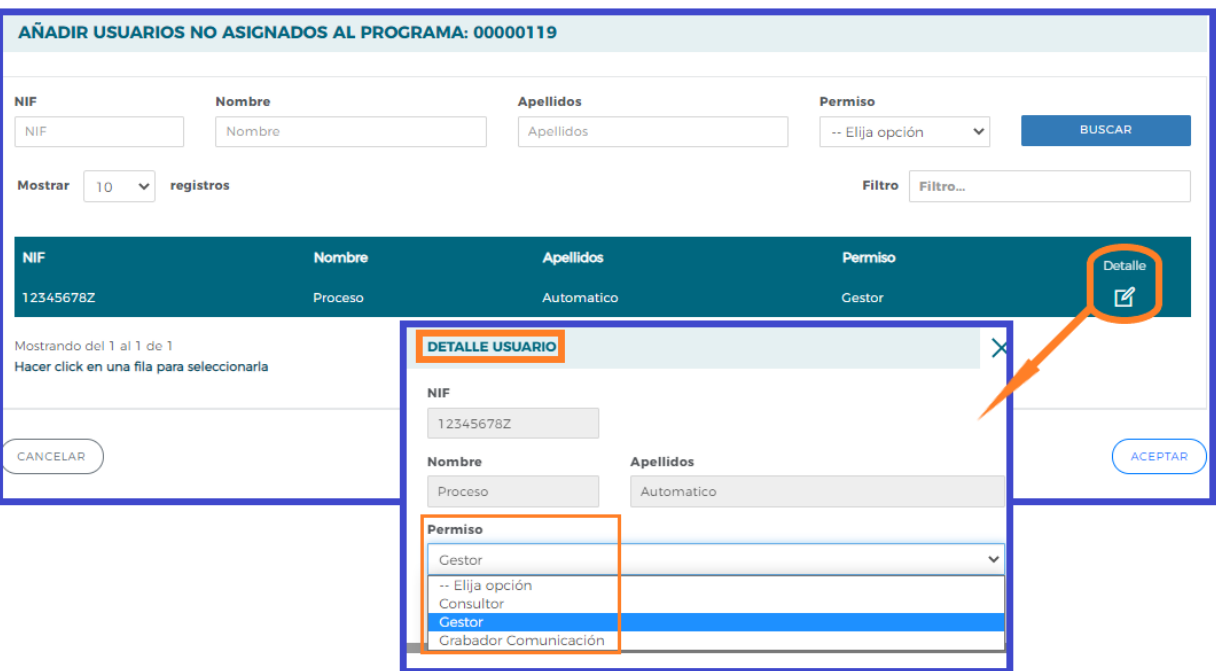